# User Guide

Vaisala Humidity and Temperature Transmitter Series

#### HMDW110

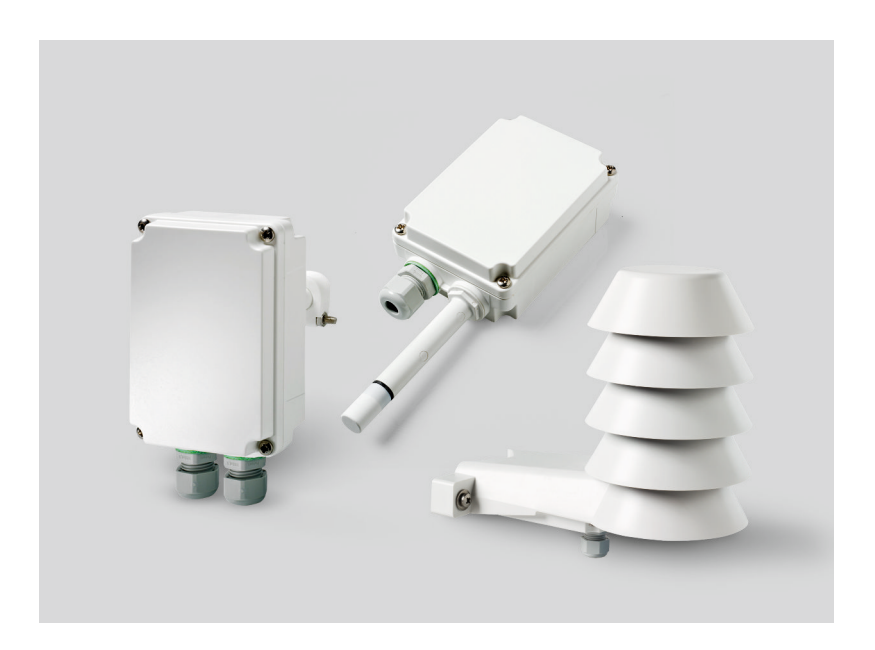

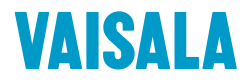

#### PUBLISHED BY

Vaisala Oyj Vanha Nurmijärventie 21, FI-01670 Vantaa, Finland P.O. Box 26, FI-00421 Helsinki, Finland +358 9 8949 1

Visit our Internet pages at [www.vaisala.com](http://www.vaisala.com/).

© Vaisala Oyj 2019

No part of this document may be reproduced, published or publicly displayed in any form or by any means, electronic or mechanical (including photocopying), nor may its contents be modified, translated, adapted, sold or disclosed to a third party without prior written permission of the copyright holder. Translated documents and translated portions of multilingual documents are based on the original English versions. In ambiguous cases, the English versions are applicable, not the translations.

The contents of this document are subject to change without prior notice.

Local rules and regulations may vary and they shall take precedence over the information contained in this document. Vaisala makes no representations on this document's compliance

with the local rules and regulations applicable at any given time, and hereby disclaims any and all responsibilities related thereto.

This document does not create any legally binding obligations for Vaisala towards customers or end users. All legally binding obligations and agreements are included exclusively in the applicable supply contract or the General Conditions of Sale and General Conditions of Service of Vaisala.

This product contains software developed by Vaisala or third parties. Use of the software is governed by license terms and conditions included in the applicable supply contract or, in the absence of separate license terms and conditions, by the General License Conditions of Vaisala Group.

#### **Table of Contents**

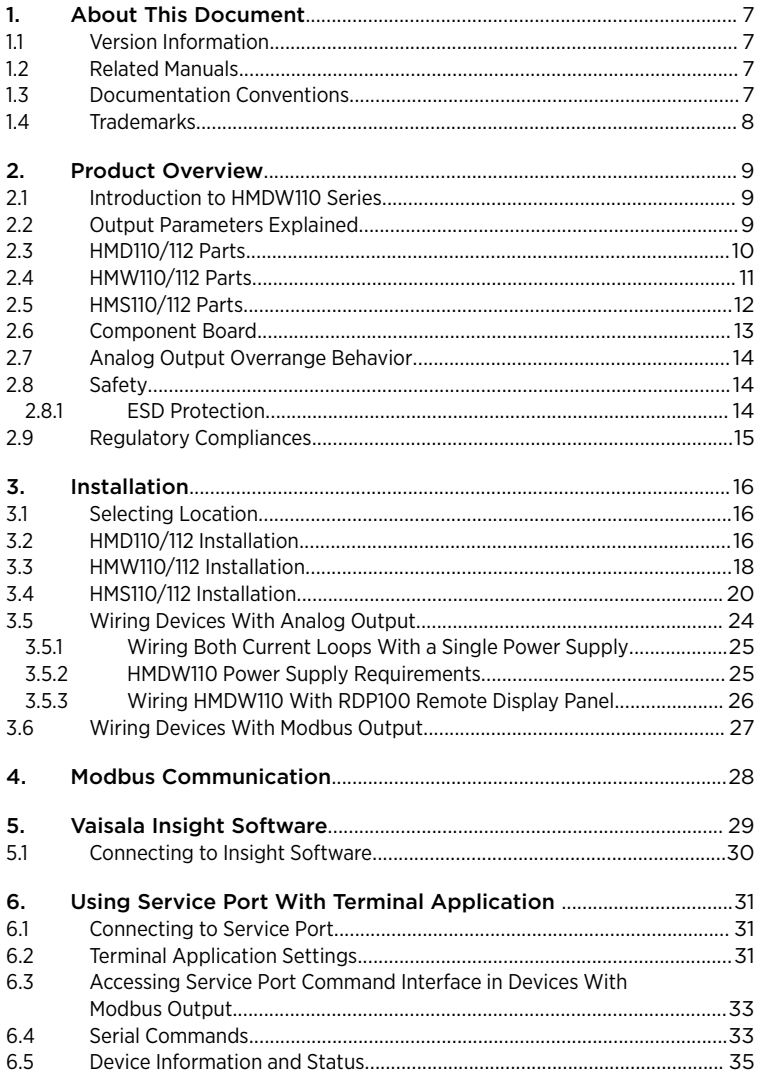

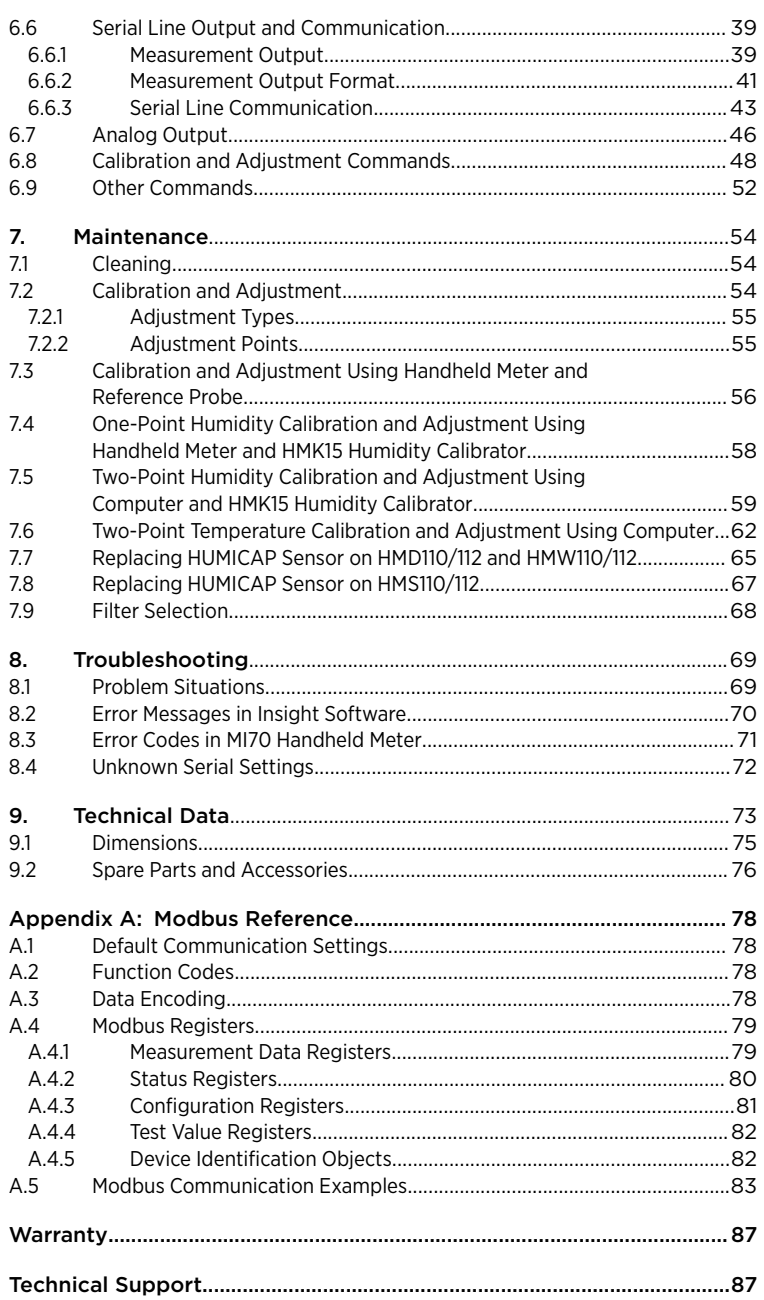

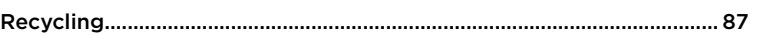

#### List of Figures

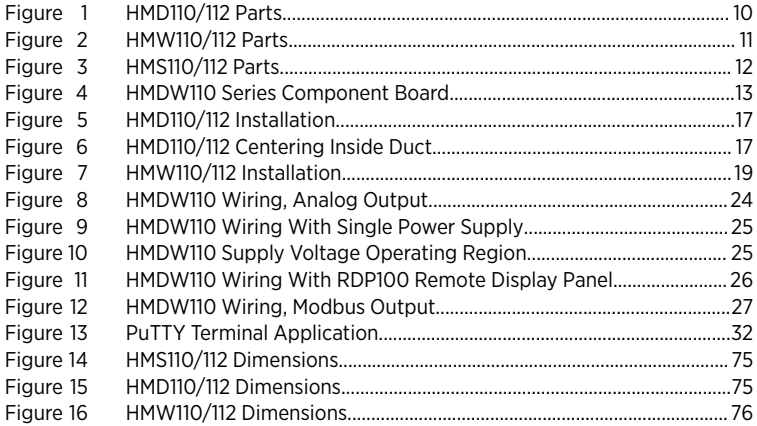

#### **List of Tables**

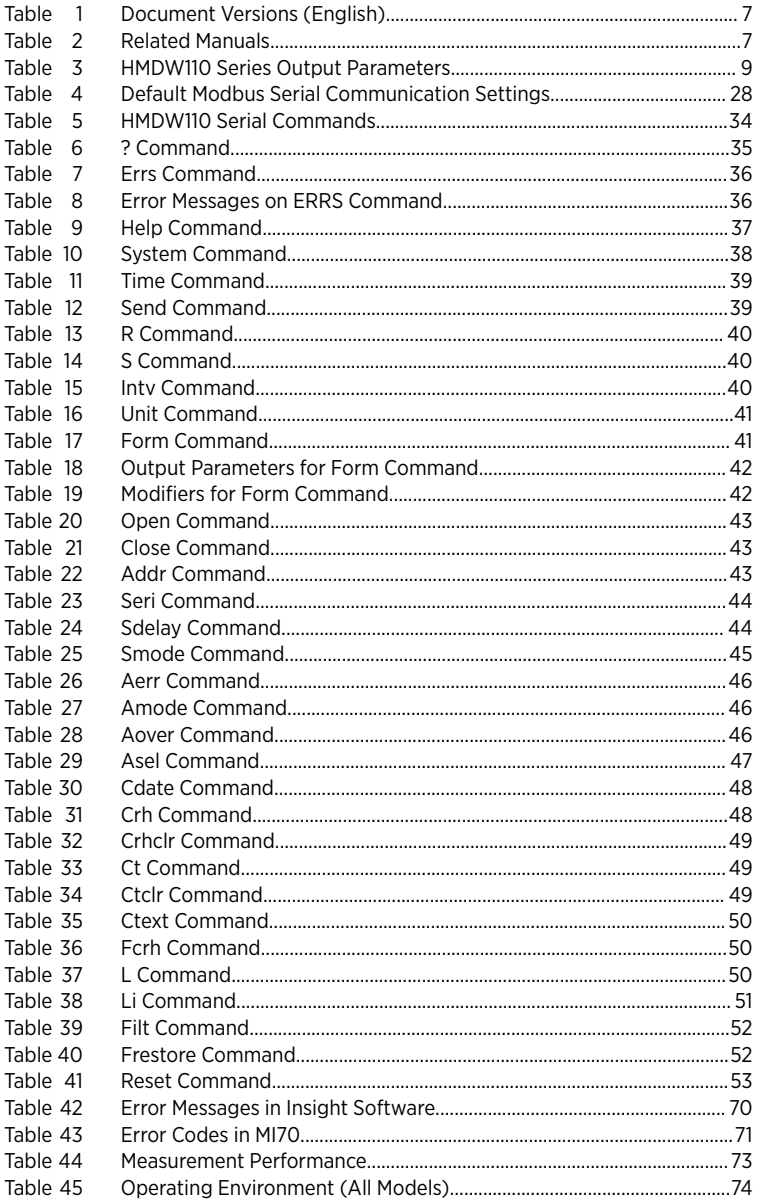

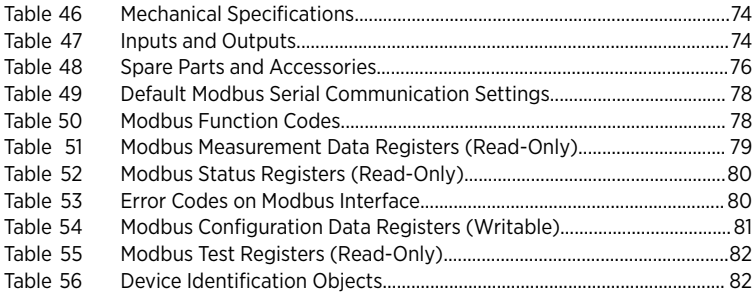

# <span id="page-8-0"></span>1. About This Document

### 1.1 Version Information

This document provides information for installing, operating, and maintaining HMDW110 series transmitters.

#### Table 1 Document Versions (English)

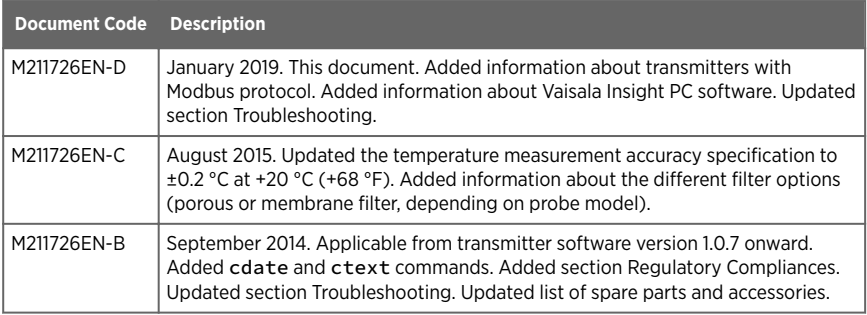

### 12 Related Manuals

#### Table 2 Related Manuals

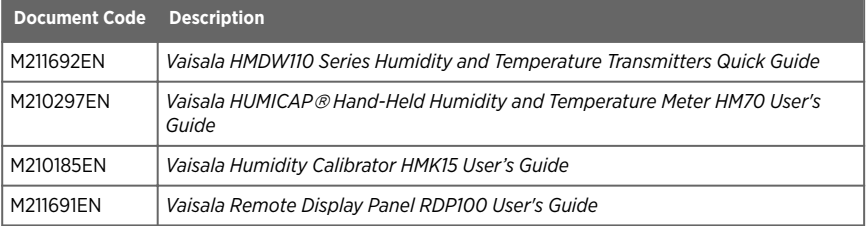

# 1.3 Documentation Conventions

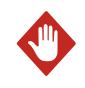

WARNING! Warning alerts you to a serious hazard. If you do not read and follow instructions carefully at this point, there is a risk of injury or even death.

<span id="page-9-0"></span>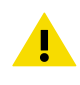

**Caution** warns you of a potential hazard. If you do not read and CAUTION! follow instructions carefully at this point, the product could be damaged or important data could be lost.

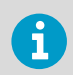

**Note** highlights important information on using the product.

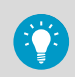

**Tip** gives information for using the product more efficiently.

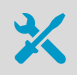

Lists tools needed to perform the task.

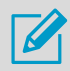

Indicates that you need to take some notes during the task.

### 1.4 Trademarks

Vaisala<sup>®</sup> and HUMICAP<sup>®</sup> are registered trademarks of Vaisala Oyj.

Windowsâ is either a registered trademark or trademark of Microsoft Corporation in the United States and other countries.

All other product or company names that may be mentioned in this publication are trade names, trademarks, or registered trademarks of their respective owners.

# <span id="page-10-0"></span>2. Product Overview

### 21 Introduction to HMDW110 Series

HMDW110 series transmitters are accurate humidity and temperature transmitters for measurements in HVAC and cleanroom applications. The series consists of the following models:

- HMD110/112 models for installation in ventilation ducts
- HMW110/112 models for wall installation
- HMS110/112 models for outdoor use

HMDW110 transmitters can be ordered as:

- Loop powered models, with 2-wire current outputs for humidity and temperature
- Separately powered models, with RS-485 Modbus RTU output

HMD112, HMW112, and HMS112 are standard models that are preconfigured for current output at the factory. HMD110, HMW110, and HMS110 are factory configurable models that are delivered with customer specific output settings, including calculated humidity parameters and special scaling of current outputs or factory activated Modbus RTU functionality.

When used as loop powered current output transmitters, HMDW110 series transmitters can be connected to Vaisala Remote Display Panel RDP100 for real-time viewing of the measurements. HMDW110 series can also supply the operating power to the display using only the loop power from the outputs.

### 2.2 Output Parameters Explained

HMDW110 series transmitters offer several output parameters. Relative humidity (RH) and temperature (T) are the measured parameters, the others are calculated based on RH and T.

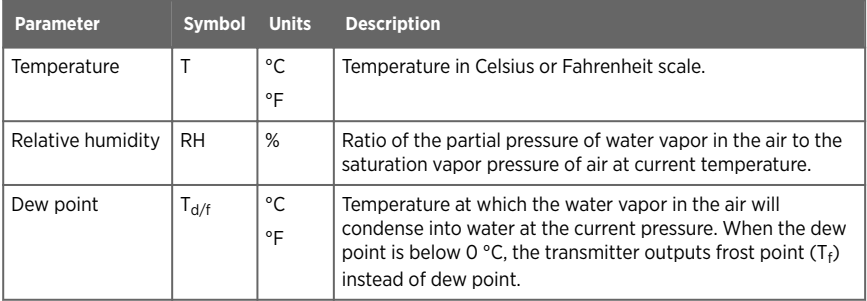

#### Table 3 HMDW110 Series Output Parameters

<span id="page-11-0"></span>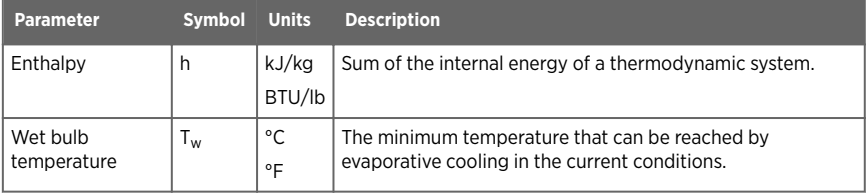

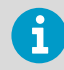

Check the type label on your transmitter to verify its output parameters and scaling of the output channels.

### 2.3 HMD110/112 Parts

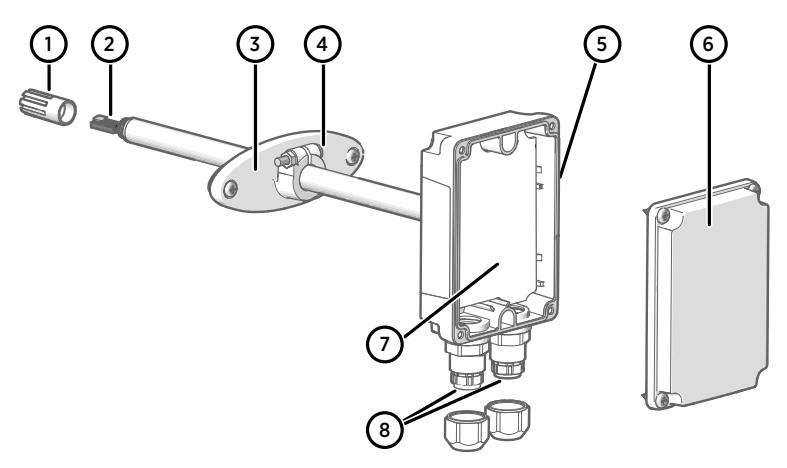

#### Figure 1 HMD110/112 Parts

- 1 PTFE membrane filter
- 2 Sensors for humidity and temperature
- 3 Fastening flange
- 4 Tightening screw for fastening flange
- 5 Type label
- 6 Transmitter cover<br>7 Component board
- Component board
- 8 Cable glands for 4 ... 8 mm diameter cable

#### **More Information**

‣ [Component Board \(page 13\)](#page-14-0)

### <span id="page-12-0"></span>2.4 HMW110/112 Parts

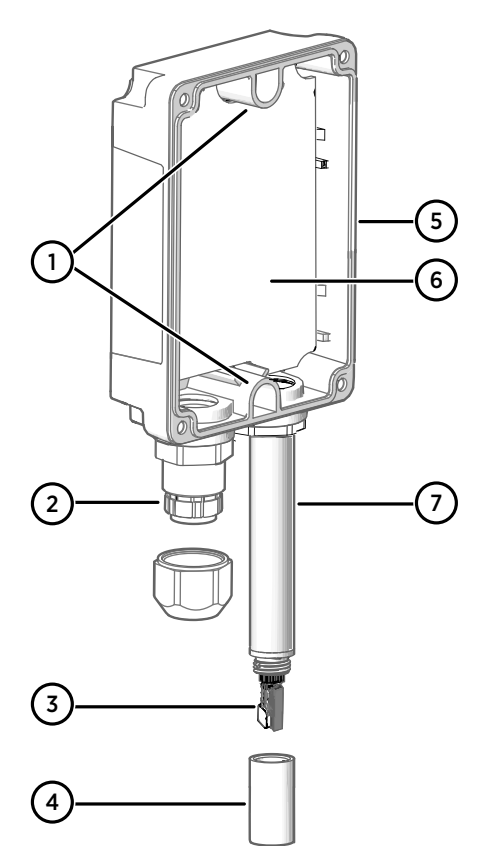

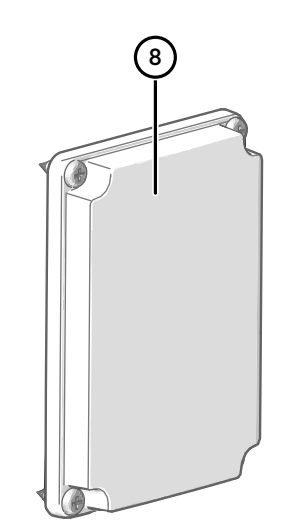

- Figure 2 HMW110/112 Parts
- 1 Screw holes for mounting (2 pcs)
- 2 Cable gland for 4 ... 8 mm diameter cable
- 3 Sensors for humidity and temperature
- 4 Porous PTFE filter (DRW239993SP)<br>5 Type label
- Type label
- 6 Component board
- 7 Probe
- 8 Transmitter cover with captive screws

#### **More Information**

‣ [Component Board \(page 13\)](#page-14-0)

### <span id="page-13-0"></span>2.5 HMS110/112 Parts

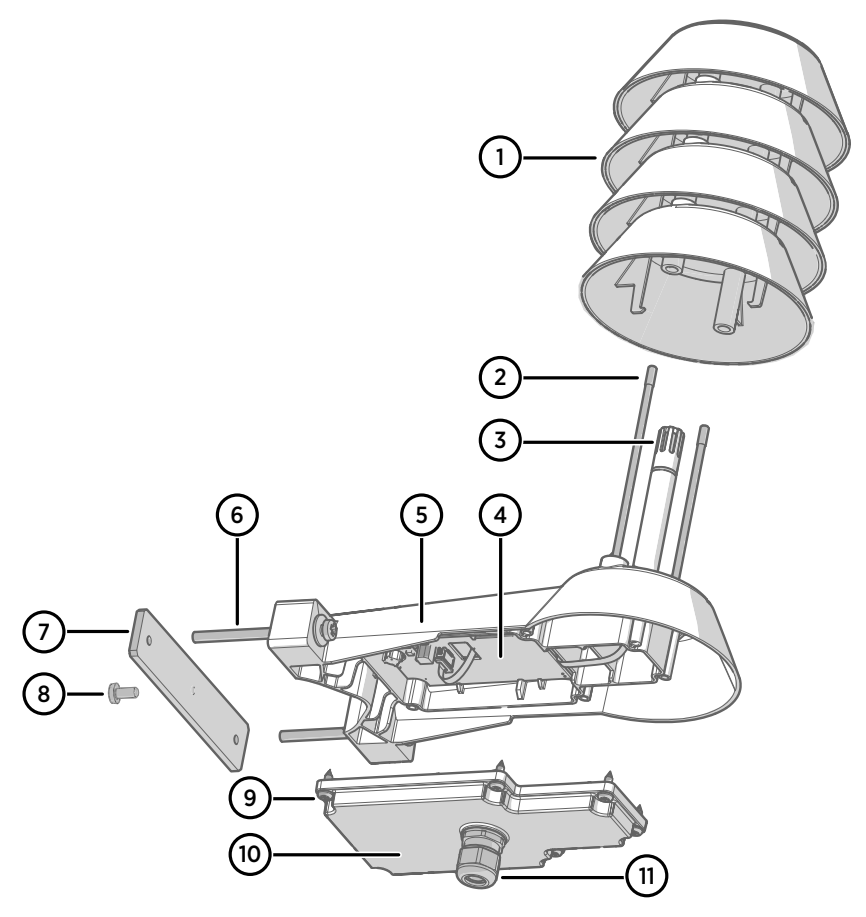

Figure 3 HMS110/112 Parts

- <span id="page-14-0"></span>1 Radiation shield. Do not remove for installation, only when replacing the sensor or filter.<br>2 Long screws that keen the radiation shield in place (2 pcs) 3 mm hex socket
- 2 Long screws that keep the radiation shield in place (2 pcs), 3 mm hex socket.<br>3 Sensors for humidity and temperature under PTFE membrane filter (ASM210)
- 3 Sensors for humidity and temperature under PTFE membrane filter (ASM210856SP).
- 4 Component board.<br>5 Transmitter body.
- 5 Transmitter body.<br>6 Screws for pole m
- 6 Screws for pole mounting (2 pcs, medium size Pozidriv).<br>7 Clamp for pole mounting The boles are threaded for the
- Clamp for pole mounting. The holes are threaded for the included pole mounting screws and set screw.
- 8 Set screw (medium size Pozidriv). Install after pole mounting to stop the transmitter from turning.
- 9 Medium size crosshead screws (6 pcs).<br>10 Transmitter cover.
- Transmitter cover.
- 11 Cable gland. Suitable for 4 ... 8 mm diameter cable.

### 2.6 Component Board

All HMDW110 transmitter models use the same component board, which has 2 output types: Modbus mode (RS-485) and analog mode (current output). The output type is selected when ordering the device. See the type label of the device to see the chosen output type.

The component board has also a service port for configuration and calibration use.

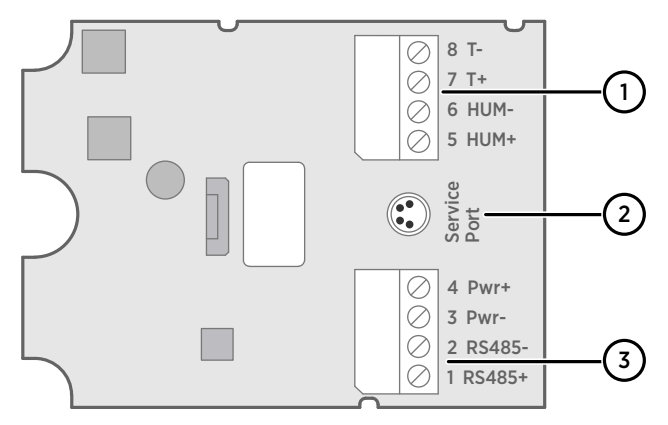

Figure 4 HMDW110 Series Component Board

- 1 Terminal block for 4 ... 20 mA current loop outputs. Must be disconnected when the transmitter is powered through RS-485 connection in the lower terminal block (terminals  $1...4$ ).
- 2 Service port connector (4-pin M8)
- 3 Terminal block for RS-485 output. For Modbus or RDP100 remote display panel connection.

<span id="page-15-0"></span>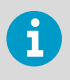

You can pull out the terminal blocks from the component board for easier installation, and to disconnect the transmitter from power and RS-485 when using the service port.

Before using the transmitter in Modbus mode, always disconnect the terminal block for terminals 5 ... 8 to prevent the effects of ground loop on measurements. The RS-485 connector used for Modbus communication in the lower terminal block will power the transmitter.

# 2.7 Analog Output Overrange Behavior

Analog outputs of the HMDW100 series transmitters have a defined behavior when the values measured by the transmitter are outside the scaled analog output range:

- Output is clipped at the end of the scaled output range.
- You can allow the output exceed the scaled range by 10% with the aover serial command.
- Output is set to error state (default 3.6 mA) if an error is active (for example, due to sensor damage). You can change the error state using the aerr command.

For configuration of the analog outputs using serial commands, see [Analog Output \(page 46\)](#page-47-0).

# 2.8 Safety

The Vaisala HMDW110 series transmitter delivered to you has been tested for safety and approved as shipped from the factory. Note the following precautions:

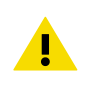

CAUTION! Do not modify the unit or use it in ways not described in the documentation. Improper modification may lead to safety hazards, equipment damage, failure to perform according to specification, or decreased equipment lifetime.

#### 2.8.1 ESD Protection

Electrostatic Discharge (ESD) can damage electronic circuits. Vaisala products are adequately protected against ESD for their intended use. However, it is possible to damage the product by delivering electrostatic discharges when touching, removing, or inserting any objects in the equipment housing.

To avoid delivering high static voltages to the product:

• Handle ESD-sensitive components on a properly grounded and protected ESD workbench or by grounding yourself to the equipment chassis with a wrist strap and a resistive connection cord.

- <span id="page-16-0"></span>• If you are unable to take either precaution, touch a conductive part of the equipment chassis with your other hand before touching ESD-sensitive components.
- Hold component boards by the edges and avoid touching component contacts.

### 2.9 Regulatory Compliances

The Vaisala HMDW110 series is in conformity with the following directives:

- RoHS-Directive
- EMC-Directive

Conformity is shown by compliance with the following standards:

- EN 50581: Technical documentation for the assessment of electrical and electronic products with respect to the restriction of hazardous substances.
- EN 61326-1: Electrical equipment for measurement, control, and laboratory use EMC requirements – Immunity test requirements for equipment intended to be used in an industrial electromagnetic environment.
- EN 550022: Information technology equipment Radio disturbance characteristics Limits and methods of measurement.

 $\epsilon$ 

# <span id="page-17-0"></span>3. Installation

### 3.1 Selecting Location

When mounting duct model transmitters:

- Avoid installing in a location where condensation may fall on the sensor inside the duct.
- Position the sensor in the center of the duct.
- Select a site where the transmitter can be installed horizontally, onto the side of the duct. Do not point the probe downward, as this will make condensation run down to the sensor.

When mounting wall model transmitters:

- Select a location that represents well the area of interest.
- Do not install on the ceiling.
- Avoid placing the transmitter near heat and moisture sources, close to the discharge of the supply air ducts, and in direct sunlight.

When mounting outdoor transmitters:

- Install in a location with a good airflow around the transmitter.
- Avoid placing the transmitter near windows, air conditioning units, or other heat and moisture sources such as cooling towers.
- Install the transmitter at least 2.5 m above ground level.

### 3.2 HMD110/112 Installation

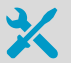

- Medium size crosshead screwdriver (Pozidriv) for screws on cover and flange
- Small slotted screwdriver for screw terminals
- Drill with 2.5 mm and 13 mm bits for making the installation holes
- Tools for cutting and stripping wires
- 19 mm open-end wrench for tightening the cable gland

<span id="page-18-0"></span>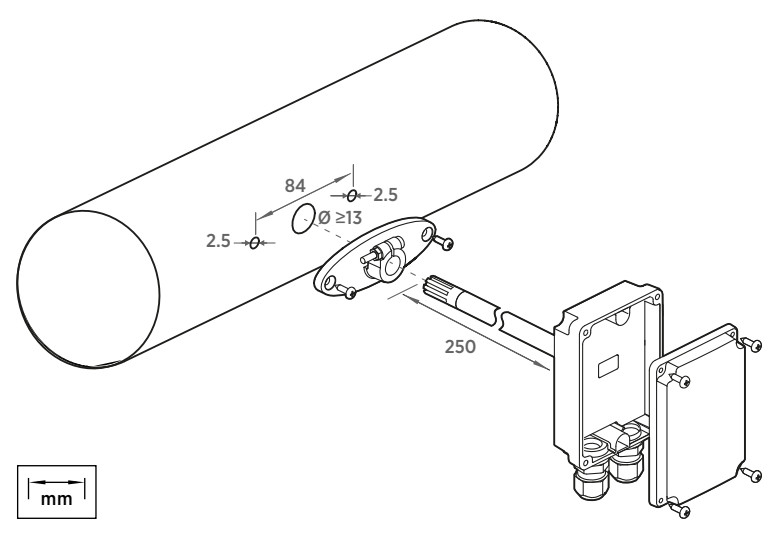

Figure 5 HMD110/112 Installation

- 1. Remove the yellow transport protection cap and separate the fastening flange from the transmitter.
- 2. Use the flange to mark the location and size of the installation holes on the side of the duct.
- 3. Drill the installation holes in the duct. Secure the fastening flange to the duct with the two screws (included).
- 4. Push the probe of the transmitter through the flange and into the duct. The probe should reach far enough so that the sensor is located in the middle of the duct.

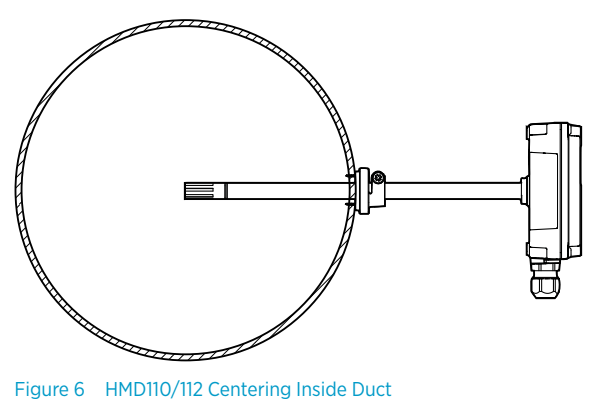

- <span id="page-19-0"></span>5. Secure the transmitter to the flange by tightening the screw on the flange that holds the probe in place.
- 6. Open the transmitter cover, and route the cables through the cable glands. Connect the wires to the screw terminals according to the wiring instructions.
- 7. Tighten the cable gland(s) and close the transmitter cover.

#### **More Information**

- ‣ [Component Board \(page 13\)](#page-14-0)
- ‣ [Wiring Devices With Analog Output \(page 24\)](#page-25-0)
- ‣ [Wiring Devices With Modbus Output \(page 27\)](#page-28-0)

#### 3.3 HMW110/112 Installation

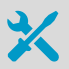

- Medium size crosshead screwdriver (Pozidriv) for cover screws.
- Small slotted screwdriver for screw terminals.
- Two installation screws:  $\varnothing \leq 3.5$  mm, head  $\varnothing \leq 8$  mm.
- Depending on the wall material and screw type, you may need a drill and a suitable drill bit to make installation holes for screws.
- Tools for cutting and stripping wires.
- 19 mm open-end wrench for tightening the cable gland.

<span id="page-20-0"></span>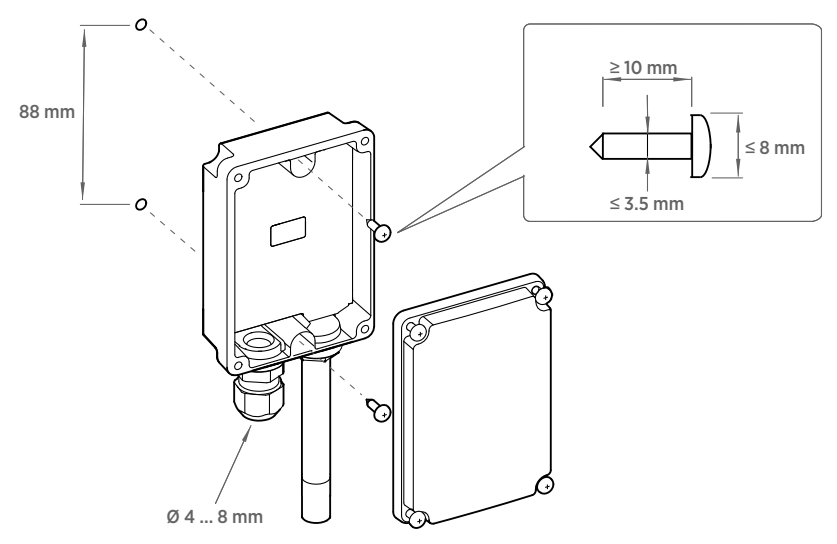

Figure 7 HMW110/112 Installation

- 1. Open the transmitter cover and use two screws (not included) to attach the transmitter to the wall. The probe and cable gland should point down.
	- 2. Open the transmitter cover, and route the cable through the cable gland. Connect the wires to the screw terminals according to the wiring instructions.
	- 3. Tighten the cable gland and close the transmitter cover.
	- 4. Remove the yellow transport protection cap from the probe.

#### **More Information**

- ‣ [Component Board \(page 13\)](#page-14-0)
- ‣ [Wiring Devices With Analog Output \(page 24\)](#page-25-0)
- ‣ [Wiring Devices With Modbus Output \(page 27\)](#page-28-0)

## <span id="page-21-0"></span>3.4 HMS110/112 Installation

- Medium size crosshead screwdriver (Pozidriv)
- Small slotted screwdriver for screw terminals
- Tools for cutting and stripping wires
- 19 mm open-end wrench for tightening the cable gland

Additional tools for pole installation:

• Zip ties for securing the cable to the pole

Additional tools for wall installation:

- Drill and bits
- Screws (2 pcs,  $\varnothing$  < 5.5 mm) and wall plugs
- Cable clips for securing the cable to the wall
- 1. Open the six screws that hold the transmitter cover.
	- 2. Route the power and signal cable through the cable gland, and connect the wires to the screw terminals according to the wiring instructions:
		- [Wiring Devices With Analog Output \(page 24\)](#page-25-0)
		- [Wiring Devices With Modbus Output \(page 27\)](#page-28-0)

For the arrangement of the screw terminals, see [Component Board \(page 13\)](#page-14-0).

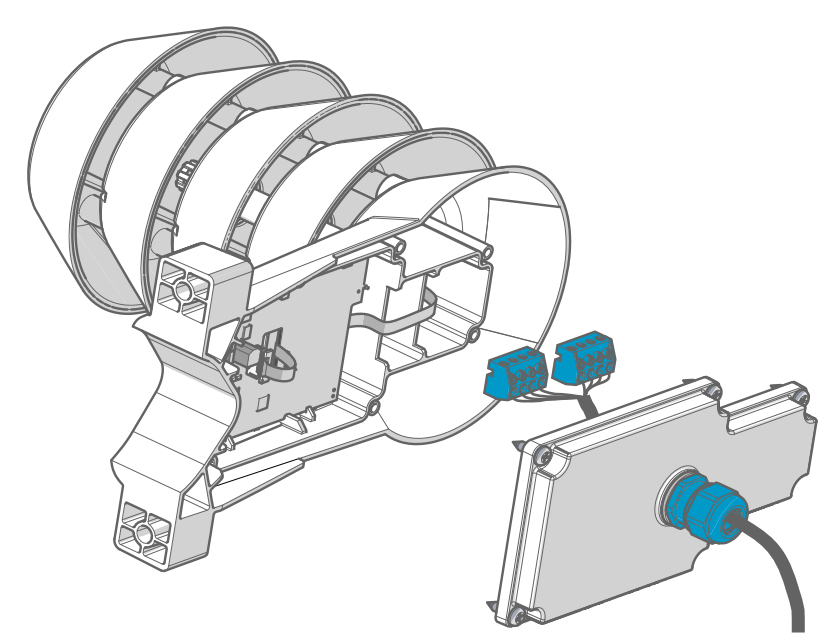

- 3. Adjust the length of cable between the cable gland and the terminal blocks. Make the cable short enough to close the cover without leaving a cable loop in the transmitter.
- 4. Disconnect the wired screw terminal blocks by pulling them off from the component board.
- 5. Mount the transmitter according to the type of the installation site:
	- Pole installation
		- 1. Use the supplied clamp and screws to mount the transmitter on a pole.
		- 2. To prevent the transmitter from turning on the pole, tighten the set screw on the center hole of the clamp.

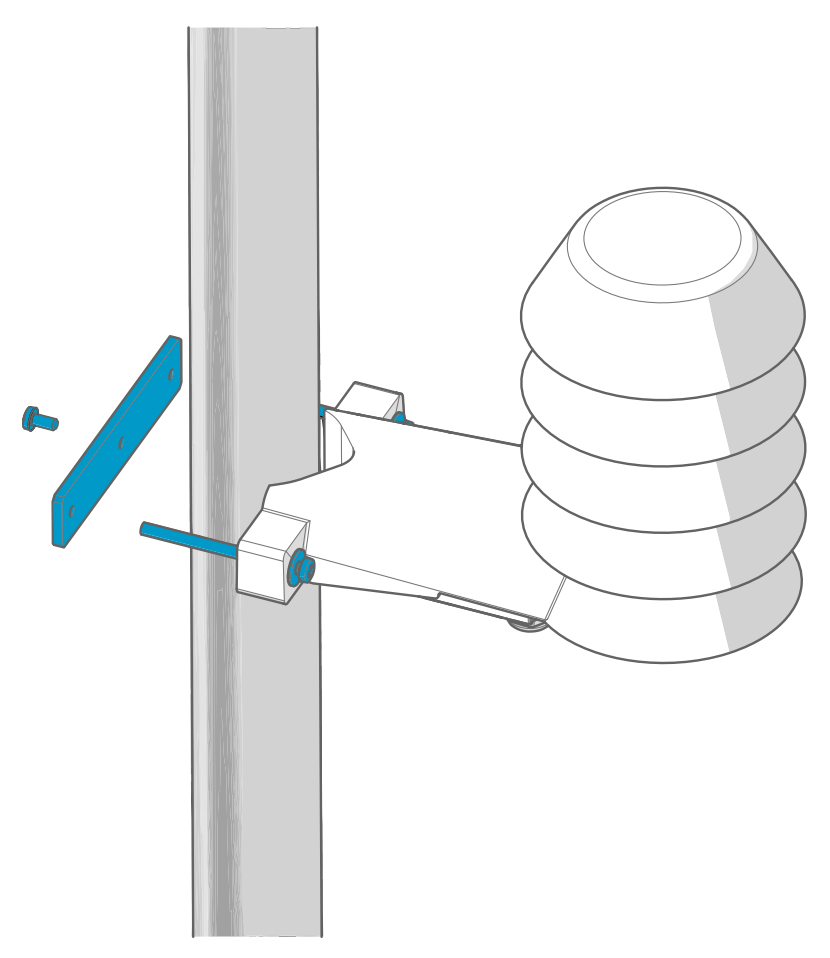

- Wall installation
	- 1. Drill two holes for wall plugs 100 mm apart.
	- 2. Place the wall plugs in the holes.

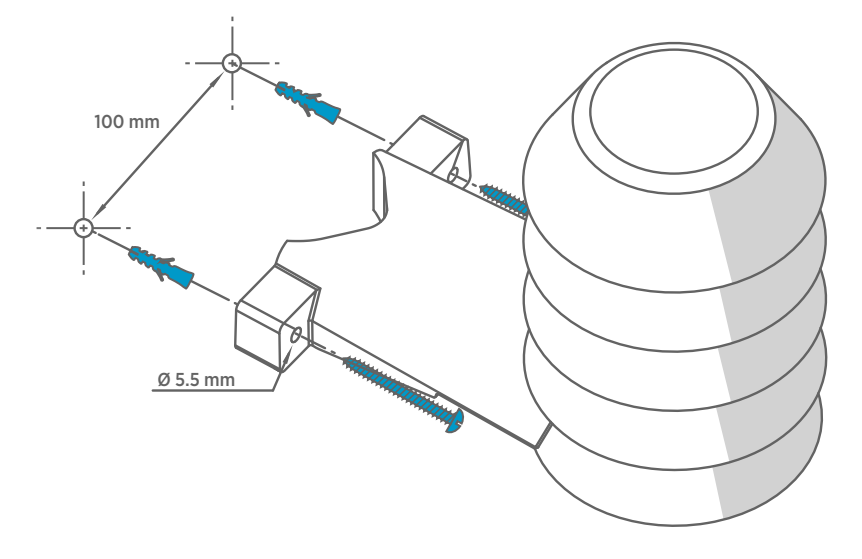

3. Mount the transmitter using two screws of sufficient length.

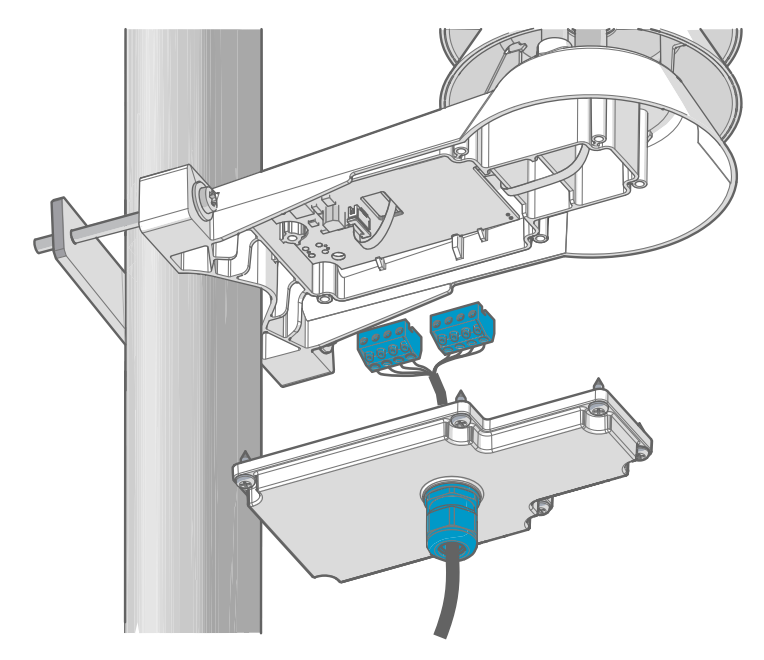

<span id="page-25-0"></span>6. Plug in the screw terminal blocks, close the cover, and tighten the screws.

7. Secure the cable to the pole using a zip tie, or on the wall using cable clips. Allow some cable to hang down from the cable gland to prevent water from entering the transmitter along the cable.

### 3.5 Wiring Devices With Analog Output

With HMDW110 transmitters ordered with analog output, you must always connect the humidity measurement current loop (**HUM**, terminals 5 and 6) to power the transmitter. Connecting the temperature measurement current loop (terminals 7 and 8) is optional.

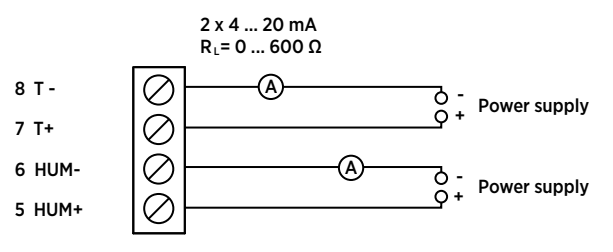

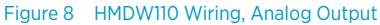

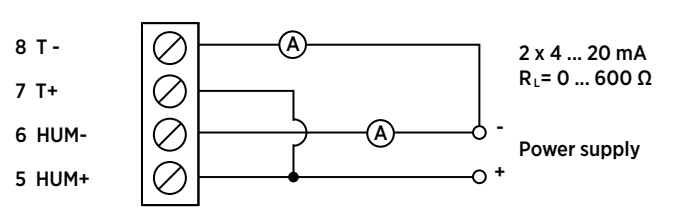

#### <span id="page-26-0"></span>3.5.1 Wiring Both Current Loops With a Single Power Supply

Figure 9 HMDW110 Wiring With Single Power Supply

#### 3.5.2 HMDW110 Power Supply Requirements

HMDW110 series transmitters are designed for a supply voltage range of 10 ... 28 VDC. The minimum required voltage depends on the loop resistance (0 ... 600 Ω) as shown below.

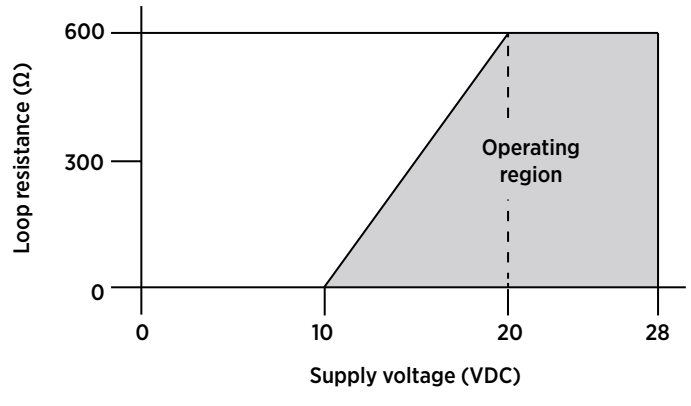

Figure 10 HMDW110 Supply Voltage Operating Region

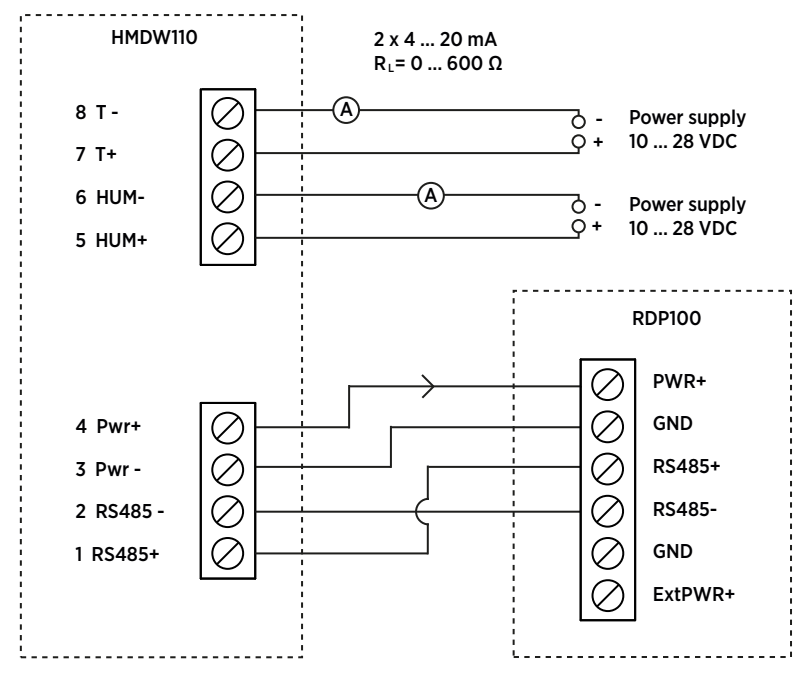

#### <span id="page-27-0"></span>3.5.3 Wiring HMDW110 With RDP100 Remote Display Panel

Figure 11 HMDW110 Wiring With RDP100 Remote Display Panel

You must always connect the humidity measurement current loop (**HUM**, terminals 5 and 6) to power the transmitter. Connecting the temperature measurement current loop (terminals 7 and 8) is optional.

Connect the RDP100 remote display panel using terminals 1 ... 4. The HMDW110 series transmitter provides both power and data to the RDP100.

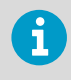

Terminals 1 ... 4 shall be used only for connecting the RDP100 (optional) when using the analog outputs. If the RDP100 is not used, terminals 1 ... 4 must be left unconnected. Otherwise the analog outputs may output incorrect readings.

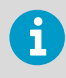

The GND input of the RDP100 must be connected only to terminal 3 of the HMDW110 transmitter. It must not be connected to any local ground potential.

<span id="page-28-0"></span>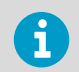

When using the RDP100 with HMDW110 series transmitters, do not connect the Extpwr jumper to the RDP100 component board.

# 3.6 Wiring Devices With Modbus Output

Use terminals 1 ... 4 for supply power and Modbus output. In addition to RS-485 data wires, the common wire (ground reference) must be connected between the RS-485 host and the HMDW110 transmitter.

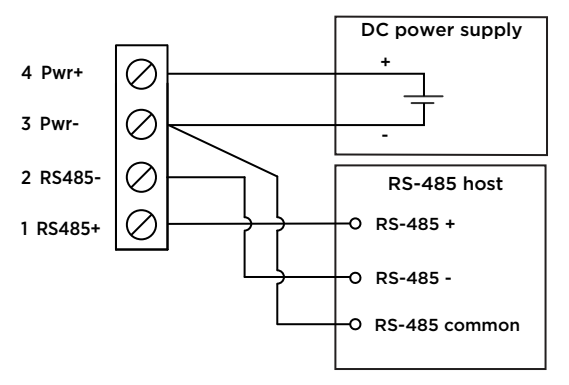

#### Figure 12 HMDW110 Wiring, Modbus Output

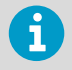

Do not connect the analog outputs (terminals 5 ... 8) at the same time when supply power and/or Modbus output is connected to terminals 1 ... 4. Having both terminals connected simultaneously may result in erroneous analog readings caused by effects of possible ground loop.

# <span id="page-29-0"></span>4. Modbus Communication

Transmitters ordered with the Modbus configuration option are accessed using the Modbus serial communication protocol. The supported Modbus variant is Modbus RTU (Serial Modbus) over RS-485 interface.

The supported Modbus functions and registers are described in [Modbus Reference \(page 78\).](#page-79-0)

The following table lists the default Modbus serial settings of devices ordered with the Modbus configuration option.

#### Table 4 Default Modbus Serial Communication Settings

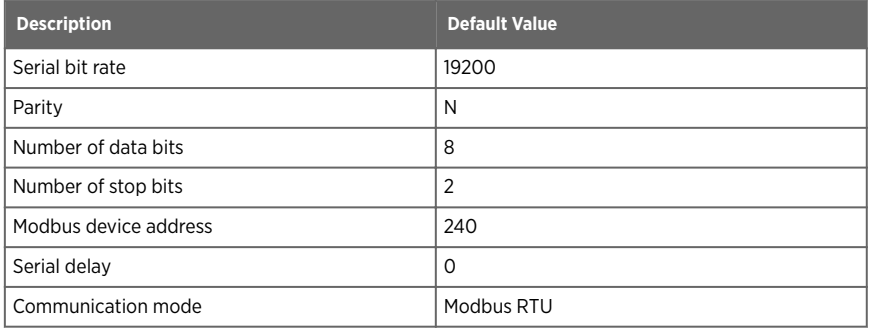

Use Vaisala Insight software to change the Modbus serial communication settings if needed.

**More Information**

‣ [Vaisala Insight Software \(page 29\)](#page-30-0)

# <span id="page-30-0"></span>5. Vaisala Insight Software

Vaisala Insight PC software can be used to check, configure, and adjust HMDW110 series transmitters intuitively without typing any serial commands. The transmitter can be connected to Vaisala Insight software using a Vaisala USB cable for computer connection (219690).

With the Insight software, you can:

- See device information and status.
- See real-time measurement.
- Configure serial communication settings, filtering factor, and analog output parameters and scaling.

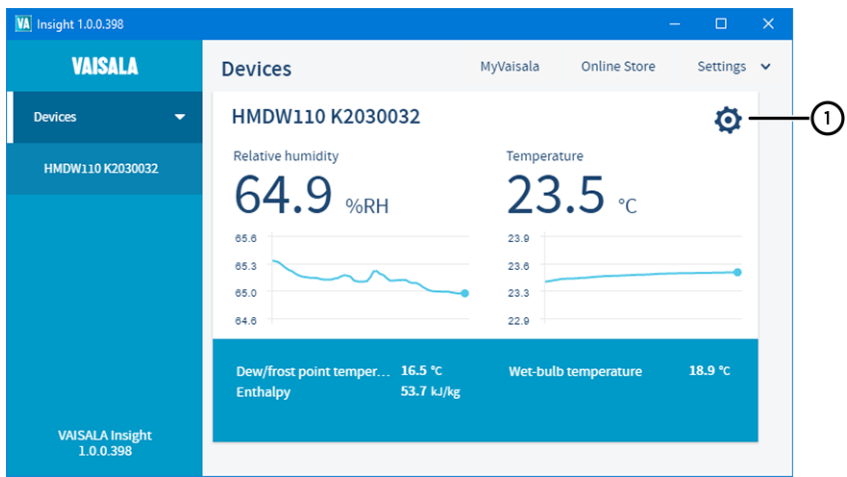

• Calibrate and adjust the device.

1 HMDW110 settings and adjustment functions are available through the settings wheel in the Insight **Devices** view.

Insight software guides you when changing the settings and performing adjustments on the transmitter. However, please read carefully [Calibration and Adjustment \(page 54\)](#page-55-0) before performing adjustments on your HMDW110 device.

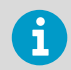

HMDW110 transmitters support Insight from transmitter software version 2.2.3 onwards.

Download Vaisala Insight software at [www.vaisala.com/insight](http://www.vaisala.com/insight).

## <span id="page-31-0"></span>5.1 Connecting to Insight Software

- Computer with Vaisala Insight software installed
- USB connection cable (order code 219690)

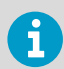

Before connecting the transmitter to a PC:

- If the terminal block for terminals 5 ... 8 is wired, pull it out. This disconnects the transmitter from supply voltage and prevents possible equipment damage that may be caused by ground loops. The locations of the terminal blocks and the service port are shown in [Component Board \(page 13\).](#page-14-0)
- If the other terminal block is wired (terminals 1 ... 4), pull it out also. This prevents the communication between the transmitter and the RDP100 remote display panel or Modbus (RS-485) host from interfering with your connection.
- 1. Open the Insight software.
	- 2. Connect the USB cable to a free USB port on the PC.
	- 3. Connect the USB cable to the service port of the transmitter.
	- 4. Wait for Insight software to detect the transmitter. If the transmitter is not detected, disconnect and reconnect the Vaisala USB cable to the service port connector of the transmitter.

# <span id="page-32-0"></span>6. Using Service Port With Terminal Application

- 6.1 Connecting to Service Port
	- Computer with
		- Windows operating system
		- Terminal application
		- Free USB port
		- Driver for Vaisala USB cable installed
		- Vaisala USB cable for computer connection (219690)

The service port is intended for a temporary connection to the transmitter. You can use it for configuration, calibration, and troubleshooting using a computer.

The RS-485 line of the service port is shared with the connection to RS-485 Modbus output/ output to RDP100 remote display panel; the M8 service port connector is just an additional connector for easier access. Before plugging in the Vaisala USB cable (219690) to the service port, perform the following steps:

- 1. Open the cover of the HMDW110 series transmitter.
	- 2. If the terminal block for terminals 5 ... 8 is wired, pull it out. This disconnects the transmitter from supply voltage and prevents possible equipment damage that may be caused by ground loops. The locations of the terminal blocks and the service port are shown in [Component Board \(page 13\)](#page-14-0).
	- 3. If the other terminal block is wired (terminals 1 ... 4), pull it out also. This prevents the communication between the transmitter and the RDP100 remote display panel from interfering with your connection.

### 6.2 Terminal Application Settings

You need a terminal application to be able to use the service port commands of the HMDW110 series transmitter. You can download the PuTTY terminal application from [http://](http://www.vaisala.com/en/search/download) [www.vaisala.com/en/search/download](http://www.vaisala.com/en/search/download) or use a terminal application of your choice.

<span id="page-33-0"></span>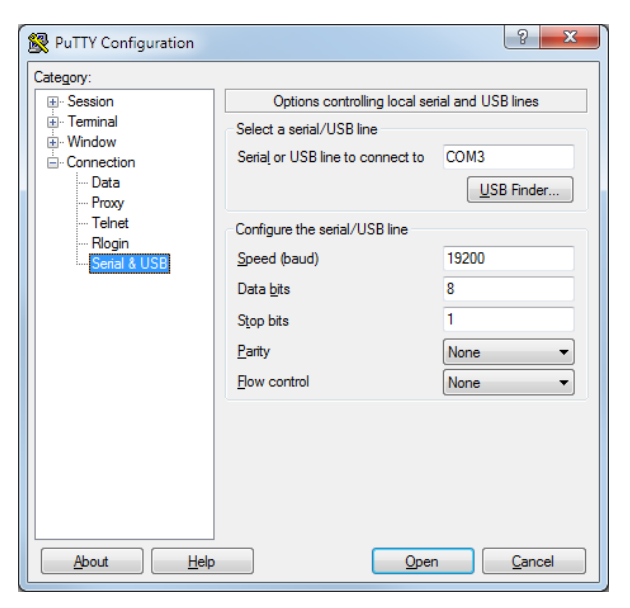

Figure 13 PuTTY Terminal Application

Before starting a terminal session, you must set the following parameters:

- **Serial line settings**. The default serial line settings of a HMDW110 series transmitter are **19200 N 8 1**:
	- 19200 bits per second
	- No parity
	- Eight data bits
	- One stop bit
- **Number of the virtual COM port** that has been created for your cable by the Vaisala USB driver.

You can check which port the USB cable is using with the **Vaisala USB Device Finder** application that has been installed in the Windows **Start** menu. You can also access the USB finder directly from the Vaisala-supplied PuTTY application by selecting **USB Finder...** on the **Serial & USB** tab.

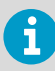

The default serial line settings are needed for compatibility with the RDP100 remote display panel. If you are not using the display, you can change the settings using the seri command. Note that the service port settings will also change.

## <span id="page-34-0"></span>6.3 Accessing Service Port Command Interface in Devices With Modbus Output

Follow the steps below to connect to the serial line with a transmitter with Modbus output. You can also use the procedure to retrieve the communication settings of your device, if you do not know them. You must use the Vaisala USB cable (Vaisala order code: 219690) for the connection.

- Computer with
	- Windows operating system
	- Terminal application
	- Free USB port
	- Driver for Vaisala USB cable installed
	- Vaisala USB cable for computer connection (219690)
- 1. Connect the USB cable to the PC and install the driver, if necessary. Do not connect the cable to the transmitter yet.
	- 2. Open the terminal program and open a connection to the corresponding COM port using the default settings **19200**, **8**, **N**, **1**, no flow control.
	- 3. Keep the **Enter** key pressed down and connect the other end of the USB cable to the transmitter. This will cause the transmitter to start in serial mode, using the default serial settings.

You can now use the transmitter with the terminal program.

To prevent Modbus mode from being restored on the next power-up, select a different serial mode with the **smode** command.

**More Information**

- ‣ Serial Commands (page 33)
- ‣ [Serial Line Communication \(page 43\)](#page-44-0)

### 6.4 Serial Commands

The notation <cr>refers to the carriage return control character, which you can send in a terminal application by pressing enter on your keyboard. Before entering commands, send a <cr> to clear the command buffer.

You can enter the commands in uppercase or lowercase. In the command examples, the keyboard input by the user is in **bold** type.

#### <span id="page-35-0"></span>Table 5 HMDW110 Serial Commands

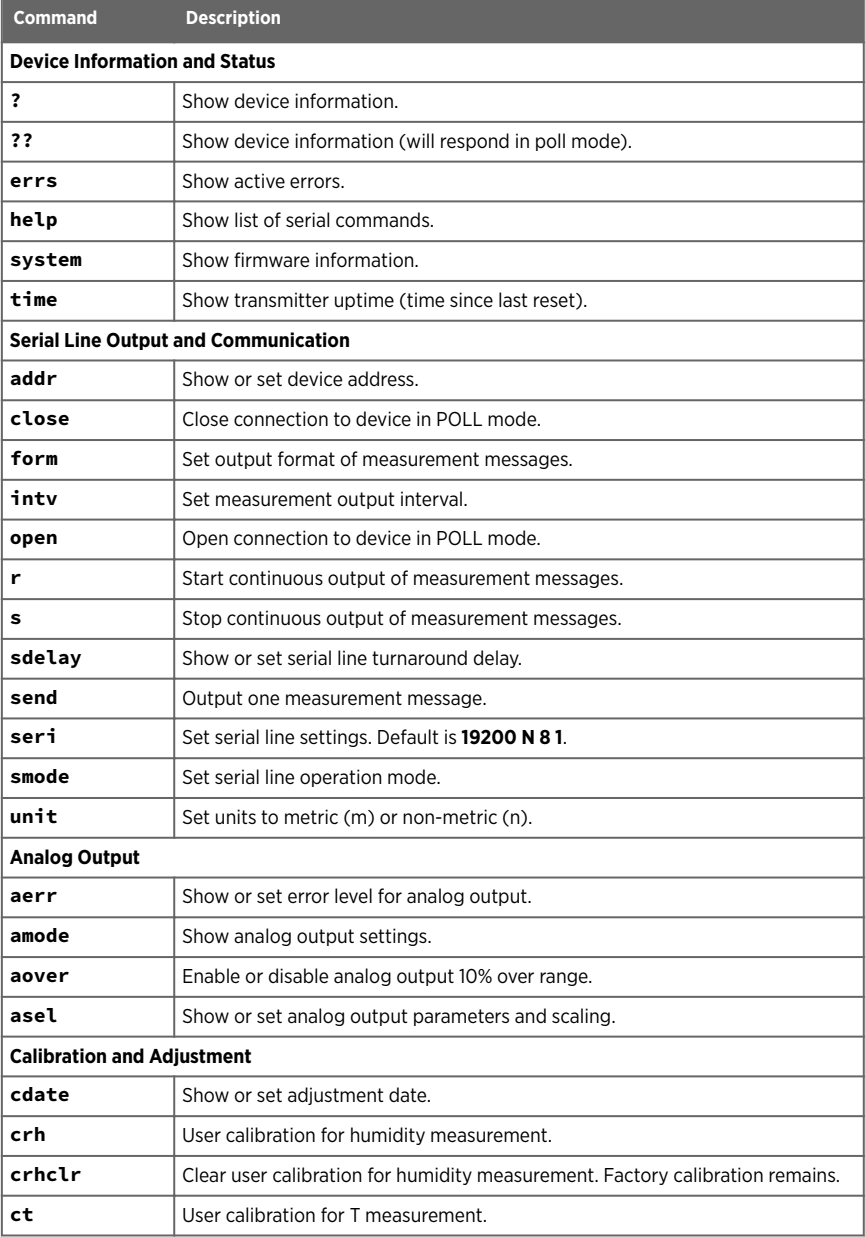
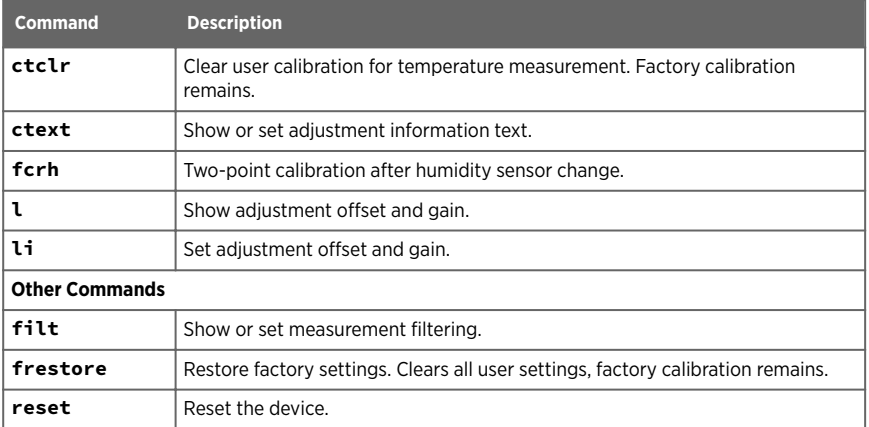

## 6.5 Device Information and Status

#### Table 6 ? Command

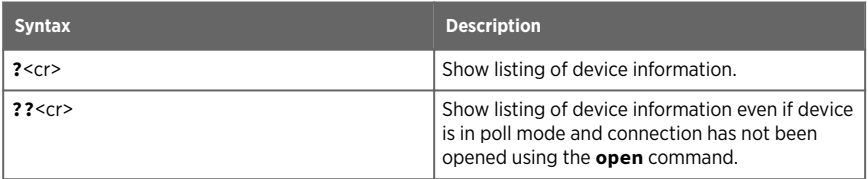

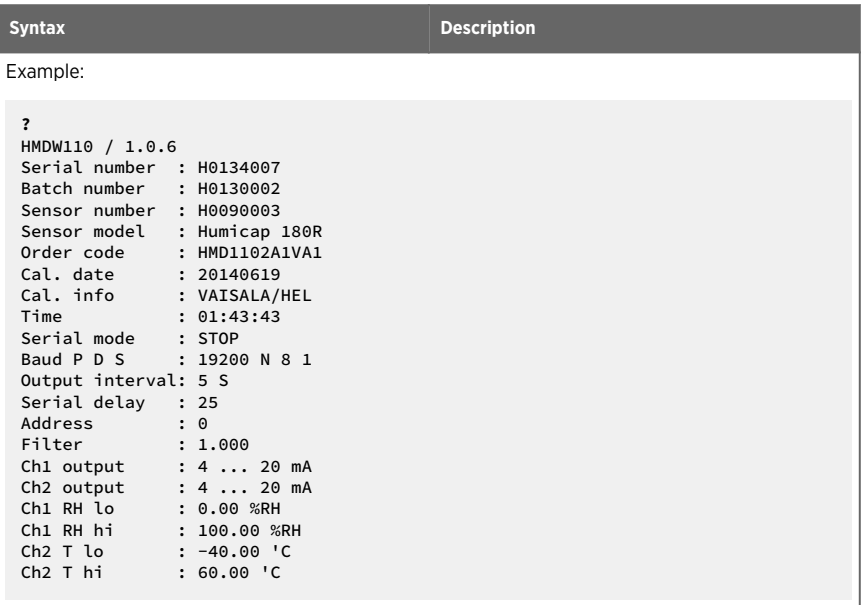

#### Table 7 Errs Command

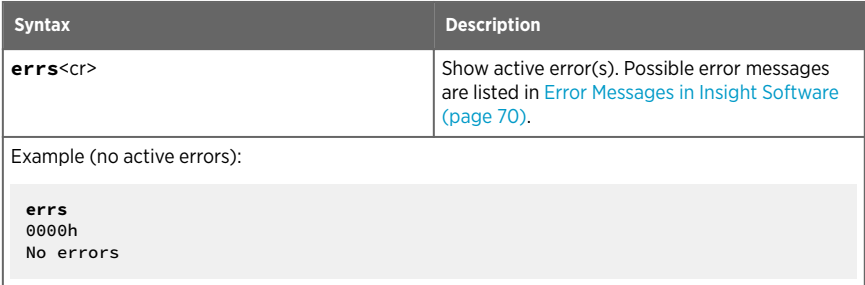

#### Table 8 Error Messages on ERRS Command

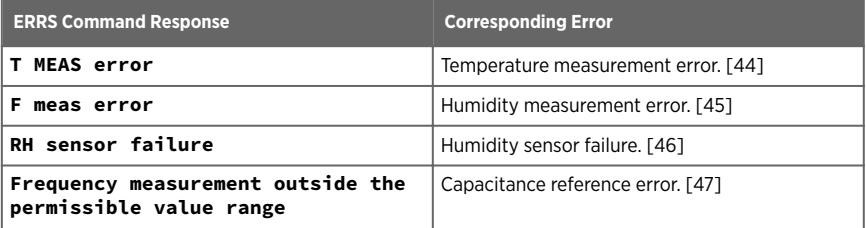

<u>and the company of the company of the company of the company of the company of the company of the company of the company of the company of the company of the company of the company of the company of the company of the com</u>

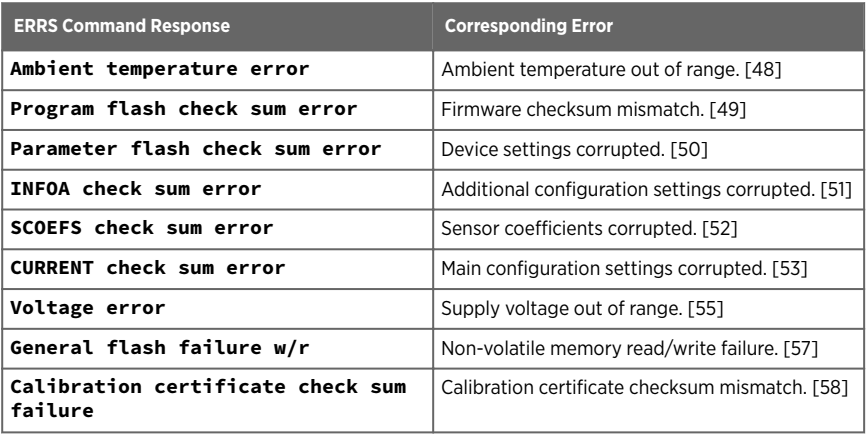

Refer to [Error Messages in Insight Software \(page 70\)](#page-71-0) for more information about the error states.

#### Table 9 Help Command

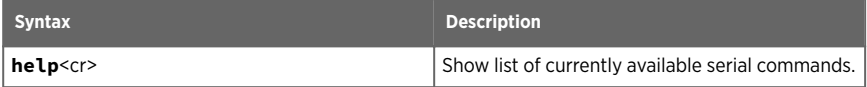

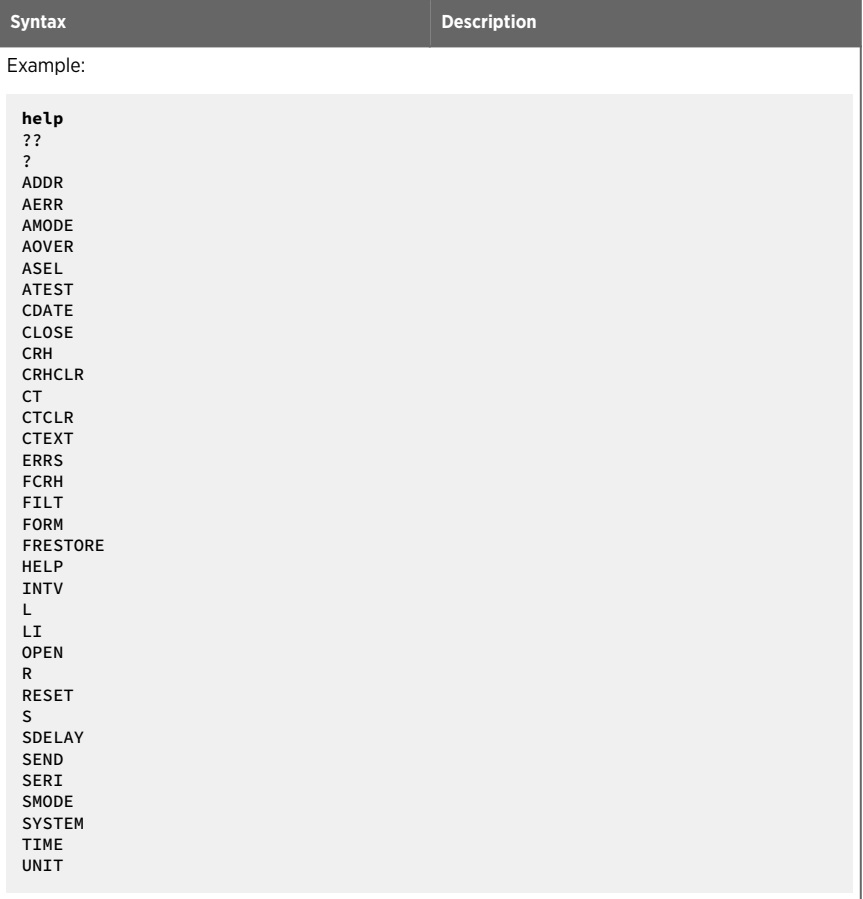

#### Table 10 System Command

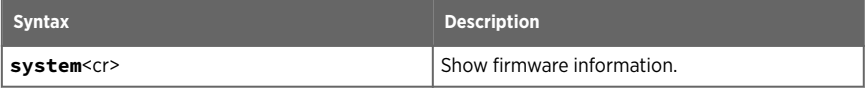

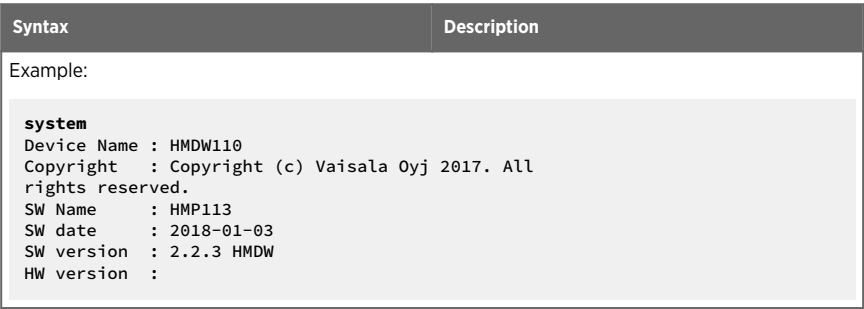

#### Table 11 Time Command

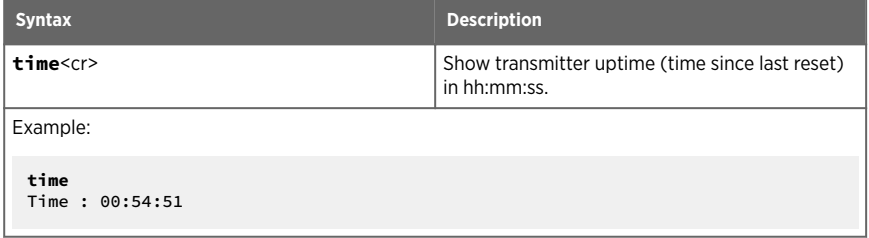

### 6.6 Serial Line Output and Communication

### 6.6.1 Measurement Output

#### Table 12 Send Command

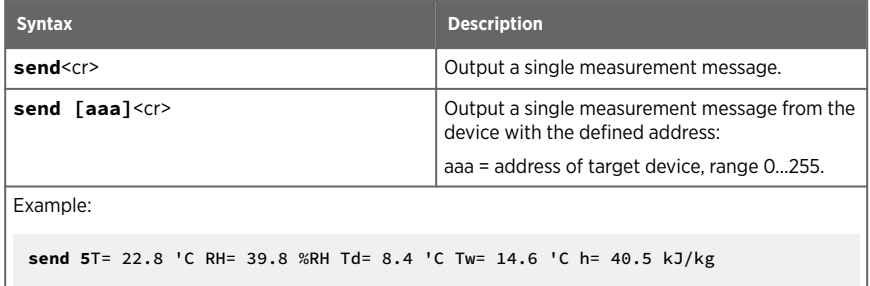

#### Table 13 R Command

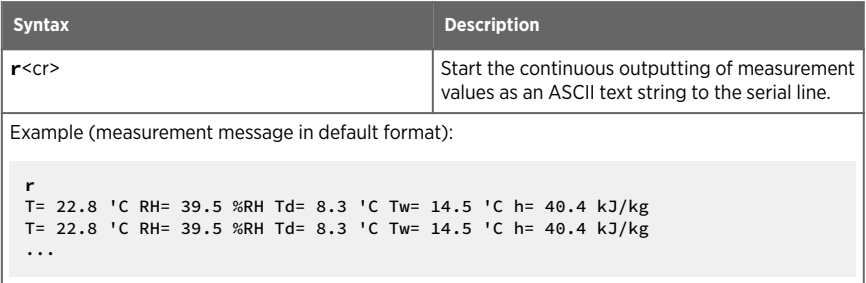

#### Table 14 S Command

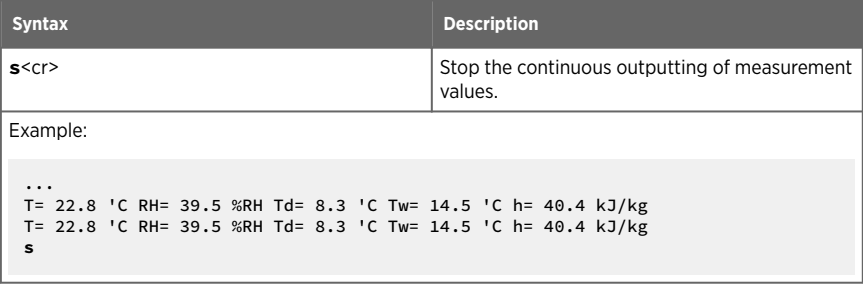

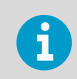

Since the interface is half-duplex, you must enter the **s** command when the device is not outputting.

#### Table 15 Intv Command

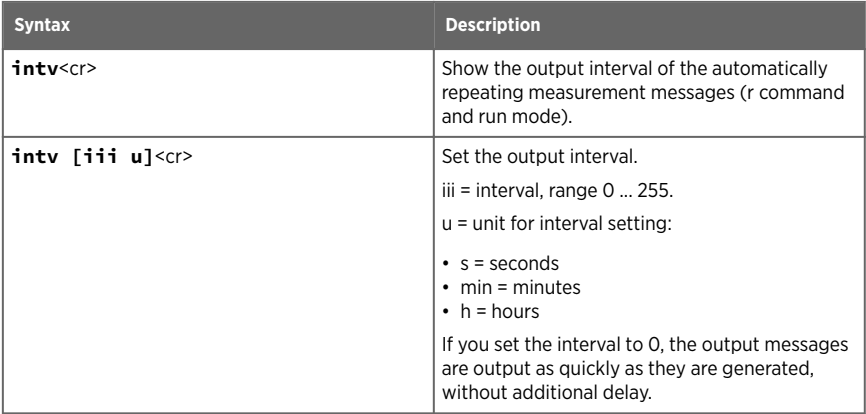

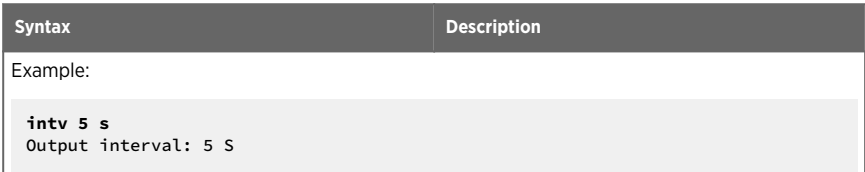

### 6.6.2 Measurement Output Format

#### Table 16 Unit Command

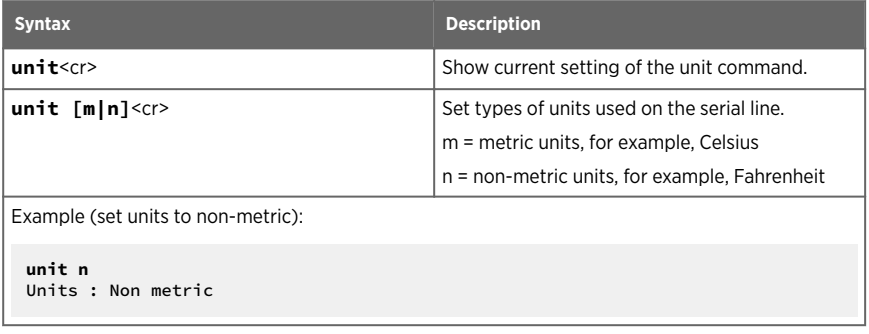

#### Table 17 Form Command

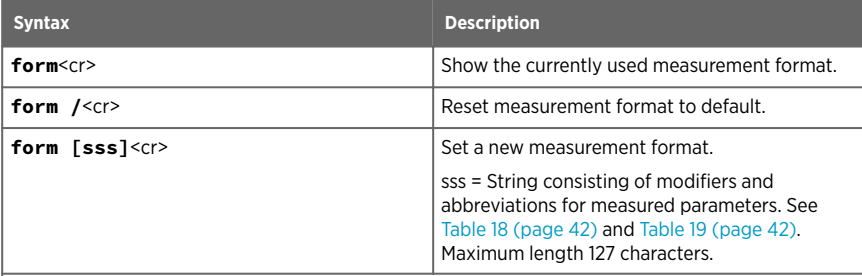

Example: show currently used measurement format (default format shown):

```
form
3.1 "T=" T " " U3 3.1 "RH=" RH " " U4 3.1 "Td=" Td " " U3 3.1 "Tw=" Tw
" " U3 4.1 "h=" h " " U7 \r \n
```
Output example:

**send** T= 25.1 'C RH= 39.4 %RH Td= 10.3 'C Tw= 16.2 'C h= 45.1 kJ/kg

### <span id="page-43-0"></span>**Syntax Description** Example: set output format as RH and T, with start of text (ASCII character 002) and end of text (003) ASCII codes, and without line feed and carriage return at the end: **form #002 3.1 "RH=" RH U4 3.1 "T=" T " " U3 #003** OK Output example (ASCII codes not visible here):

```
send
RH= 39.3%RH T= 25.1 'C
```
#### Table 18 Output Parameters for Form Command

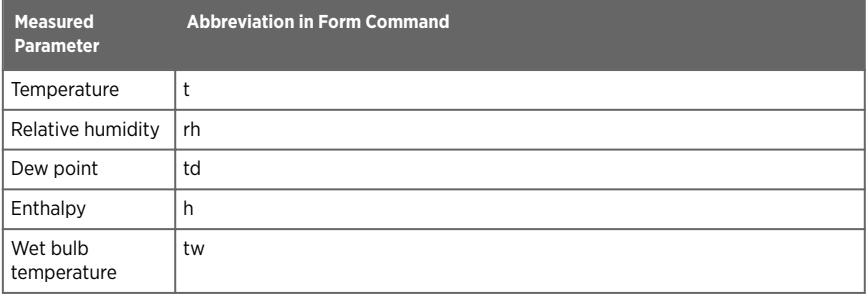

#### Table 19 Modifiers for Form Command

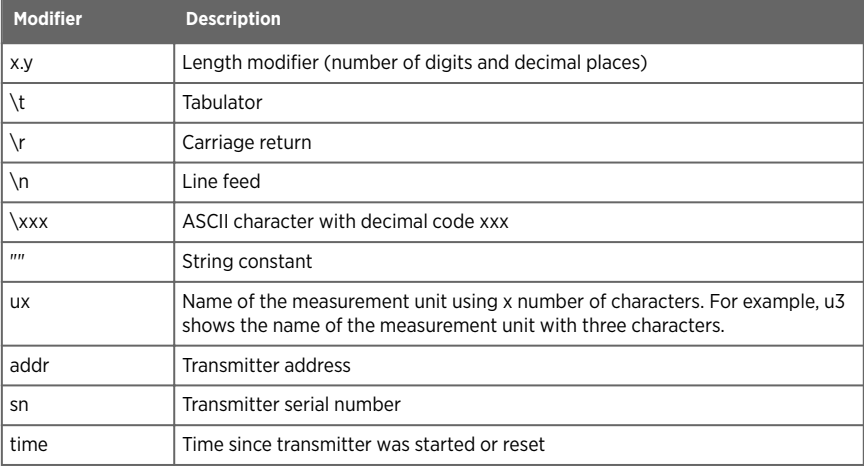

<span id="page-44-0"></span>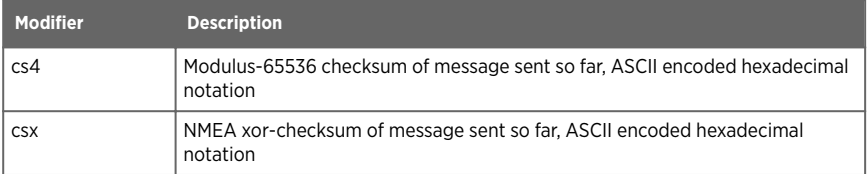

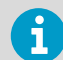

You can also use the hash character # instead of the backslash character \.

### 6.6.3 Serial Line Communication

#### Table 20 Open Command

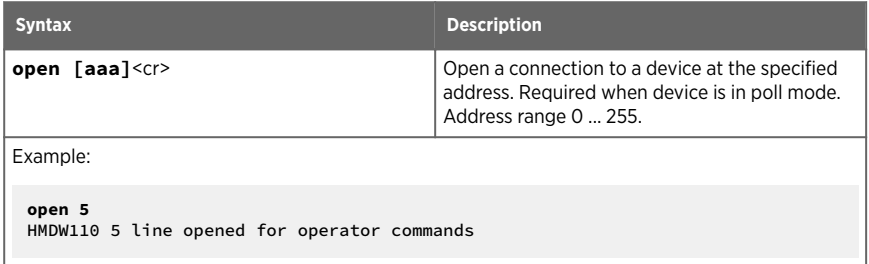

#### Table 21 Close Command

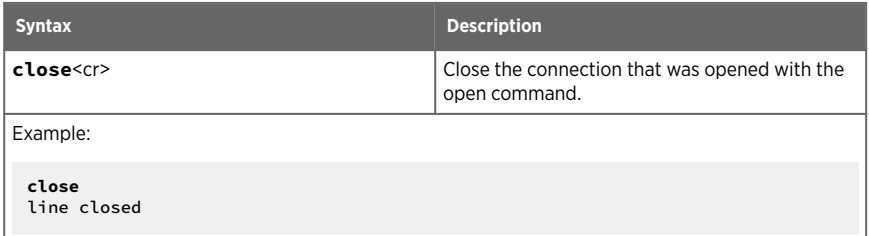

#### Table 22 Addr Command

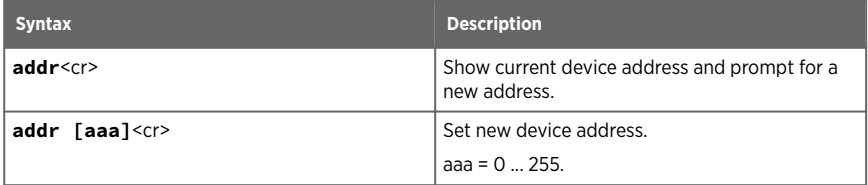

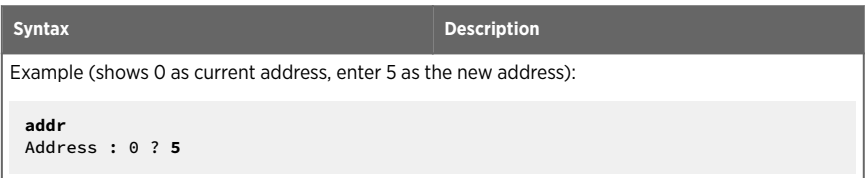

#### Table 23 Seri Command

| <b>Syntax</b>                                | <b>Description</b>                                                                                                    |
|----------------------------------------------|----------------------------------------------------------------------------------------------------|
| seri <cr></cr>                               | Show current serial line settings.                                                                                                    |
| seri [baud $p$ d s] <cr></cr>                | Set new serial line settings for RS-485 line (also<br>affects the service port). The new settings are<br>taken into use when the device is reset or<br>powered up. |
|                                              | baud = baud rate (300, 600, 1200, 2400, 4800,<br>9600, 19200, 38400, or 57600) <sup>1)</sup>                                                                       |
|                                              | $p =$ parity                                                                                                    |
|                                              | $\cdot$ n = none<br>$e = even$<br>$\bullet$ o = odd                                                                                                    |
|                                              | $d =$ data bits (7 or 8)                                                                                                    |
|                                              | $s = stop bits (1 or 2)$                                                                                                    |
| Example (show current serial line settings): |                                                                                                    |
| seri<br>Baud P D S : 19200 N 8 1             |                                                                                                    |

*1) Modbus output works only with baud rate 9600 and above.*

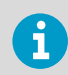

Keep the serial line settings at default (**19200 N 8 1**) for compatibility with the RDP100 display panel.

#### Table 24 Sdelay Command

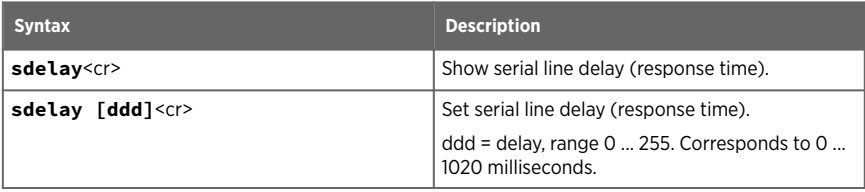

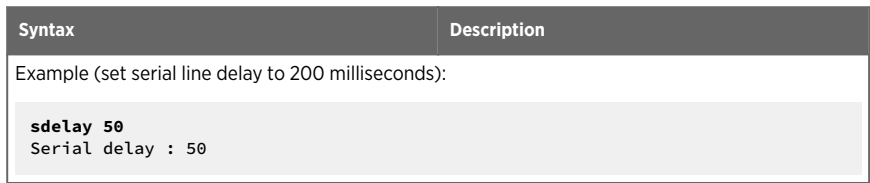

#### Table 25 Smode Command

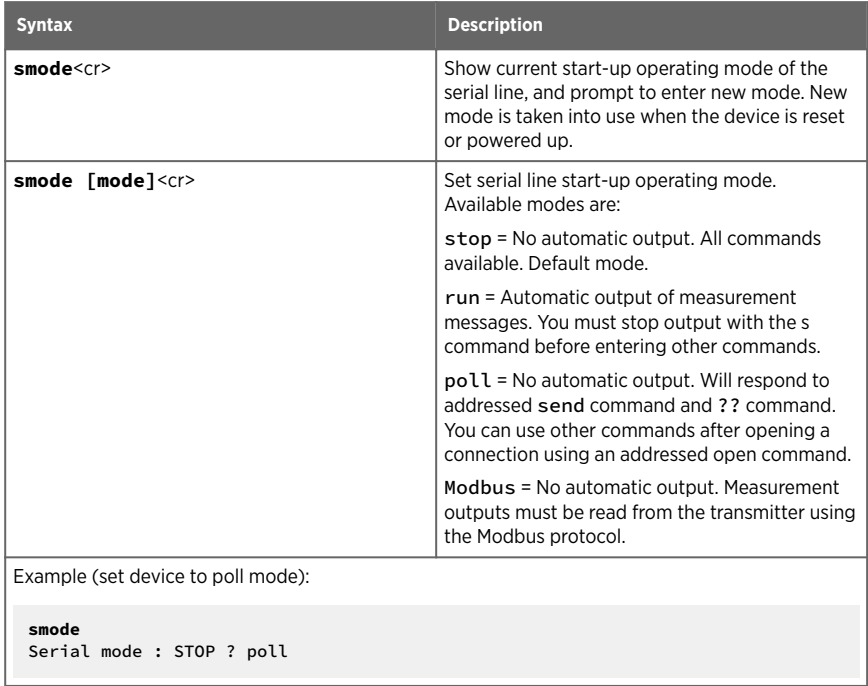

#### **More Information**

- ‣ [Modbus Communication \(page 28\)](#page-29-0)
- [Modbus Registers \(page 79\)](#page-80-0)

# 6.7 Analog Output

#### Table 26 Aerr Command

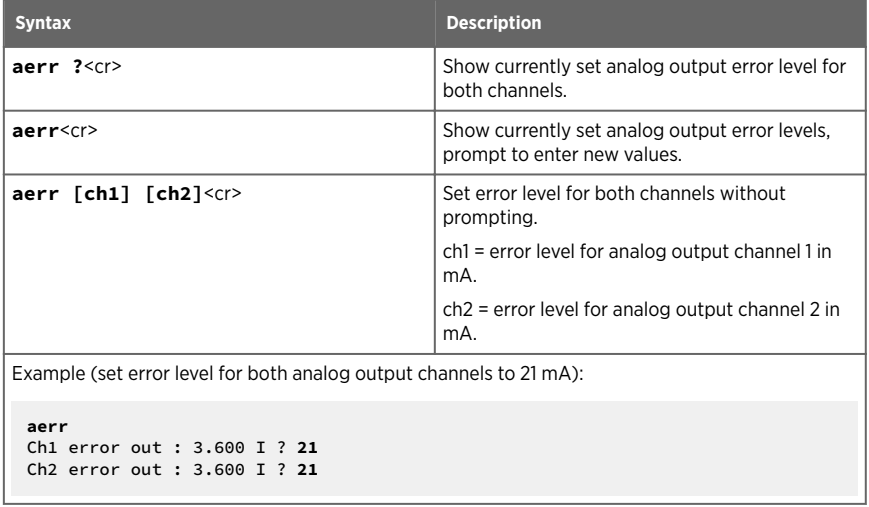

#### Table 27 Amode Command

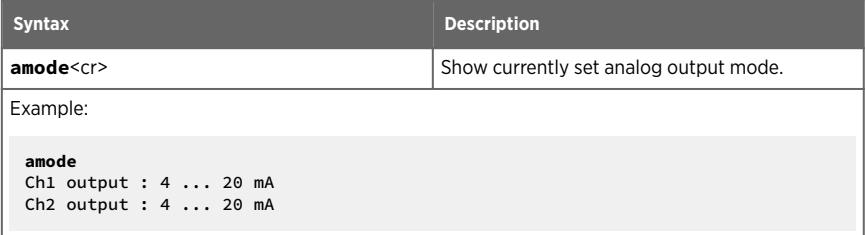

#### Table 28 Aover Command

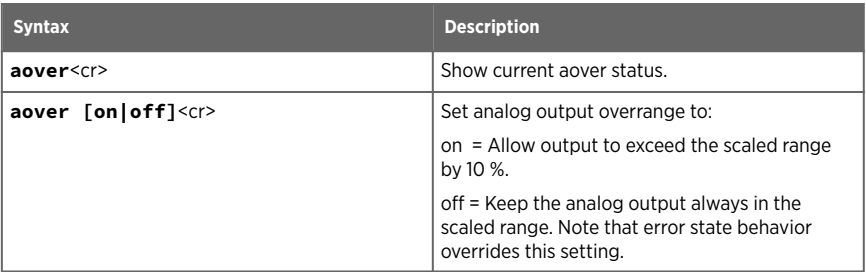

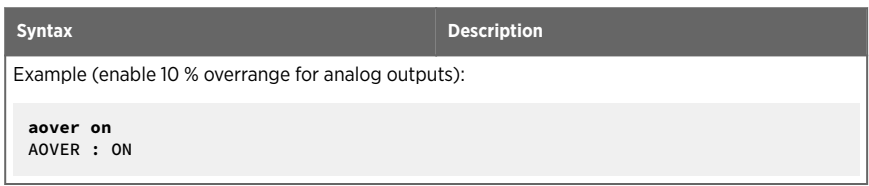

#### Table 29 Asel Command

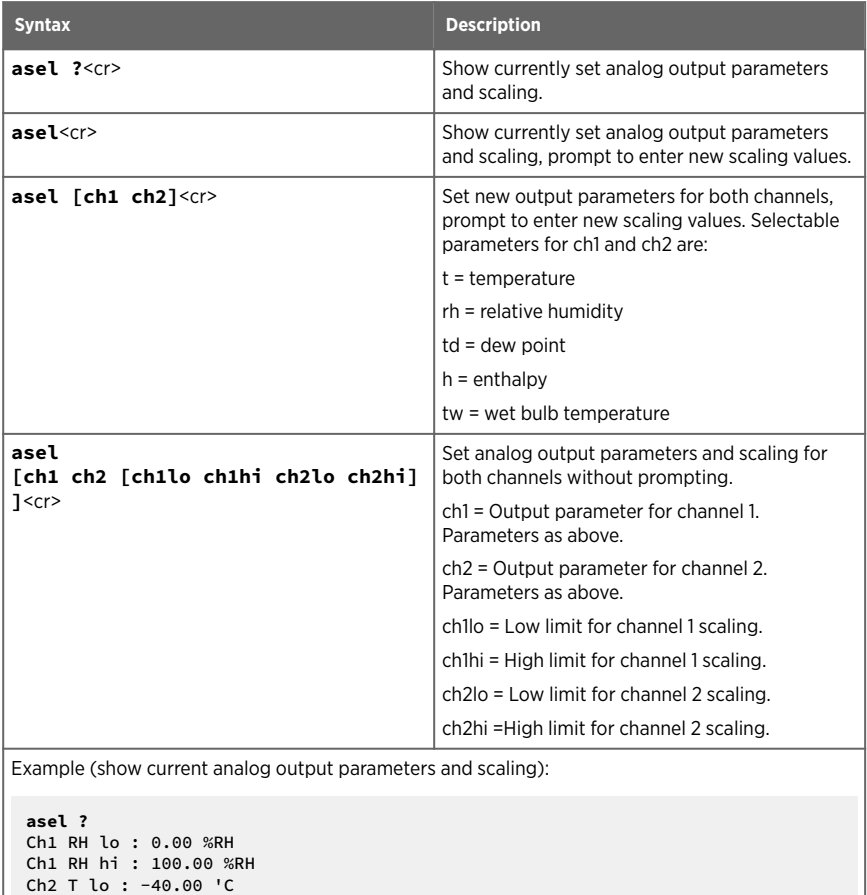

Ch2 T hi : 60.00 'C

## <span id="page-49-0"></span>6.8 Calibration and Adjustment Commands

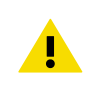

CAUTION! Before using the calibration and adjustment commands, read through [Calibration and Adjustment \(page 54\).](#page-55-0)

#### Table 30 Cdate Command

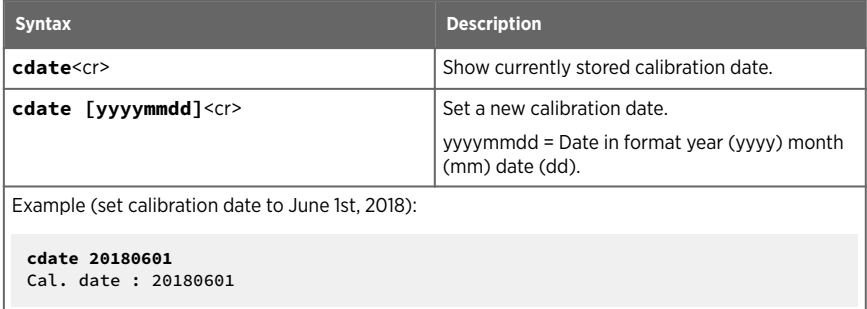

#### Table 31 Crh Command

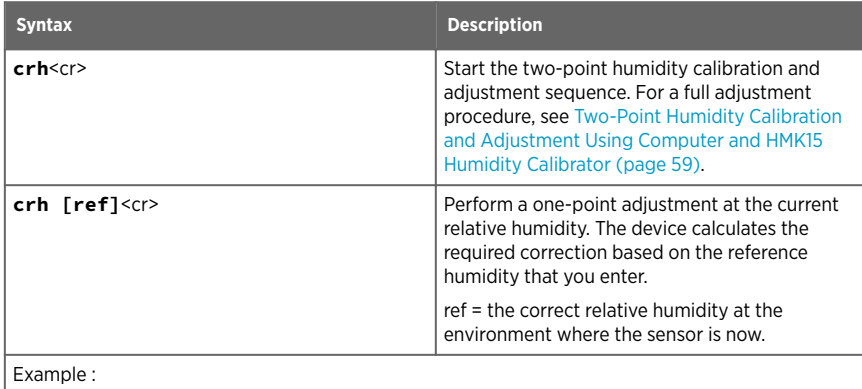

**crh** RH : 11.5379 1. ref ? **11.3** Press any key when ready ... RH : 74.9684 2. ref ? **75.4** OK

#### Table 32 Crhclr Command

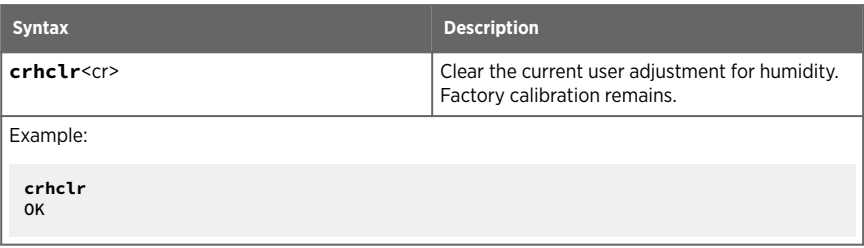

#### Table 33 Ct Command

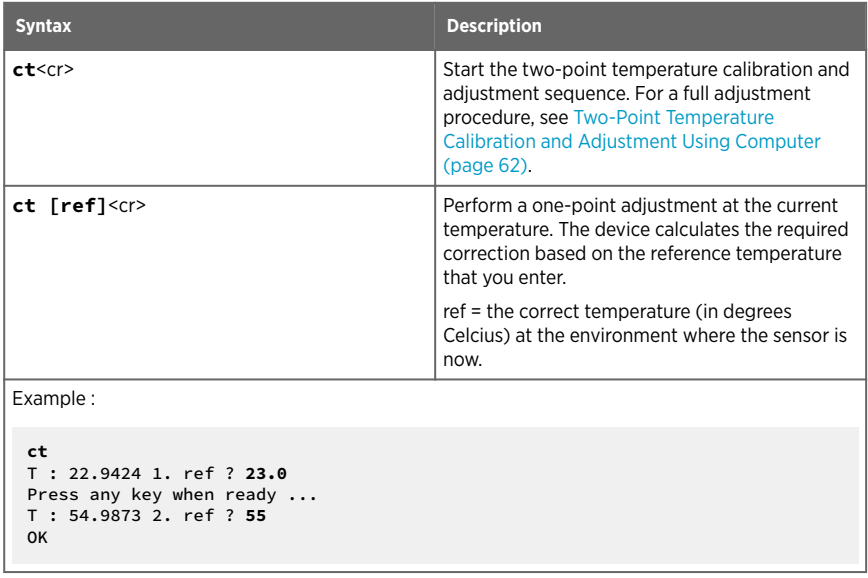

#### Table 34 Ctclr Command

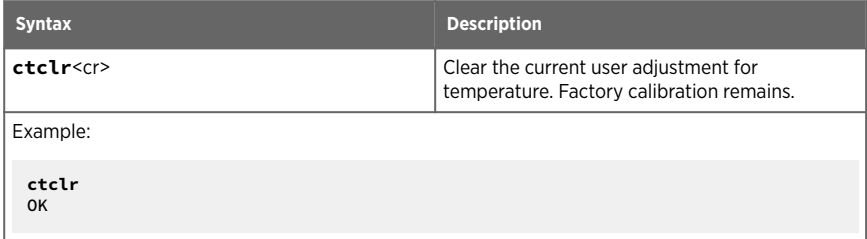

#### Table 35 Ctext Command

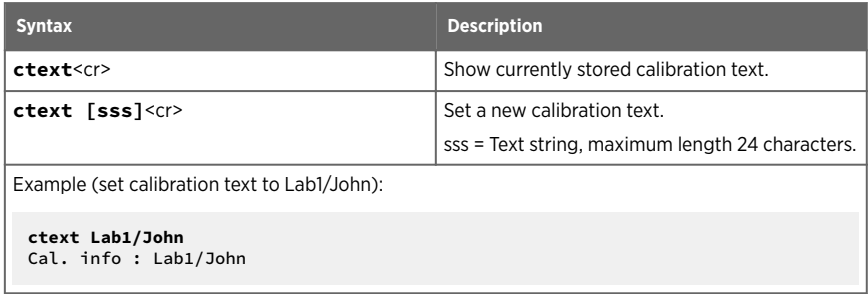

#### Table 36 Fcrh Command

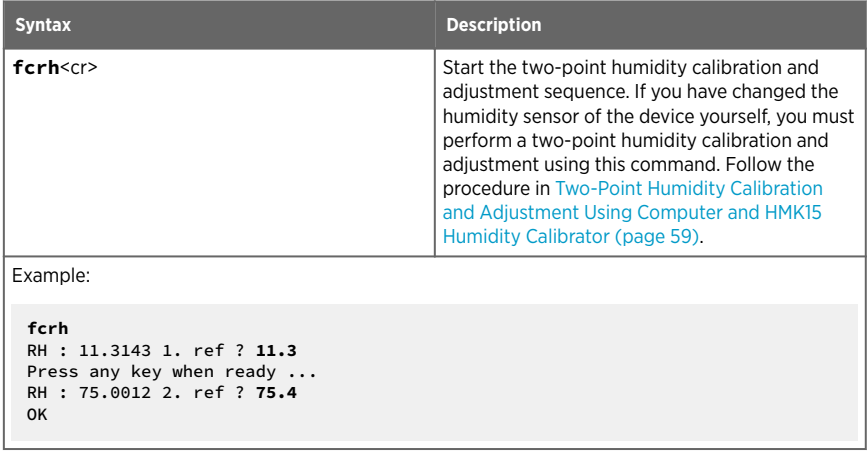

#### Table 37 L Command

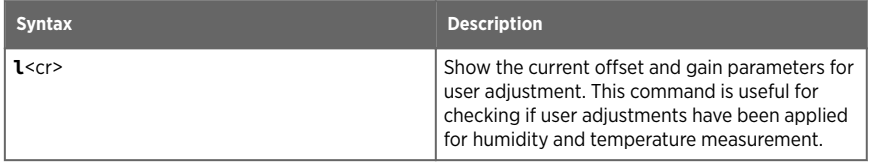

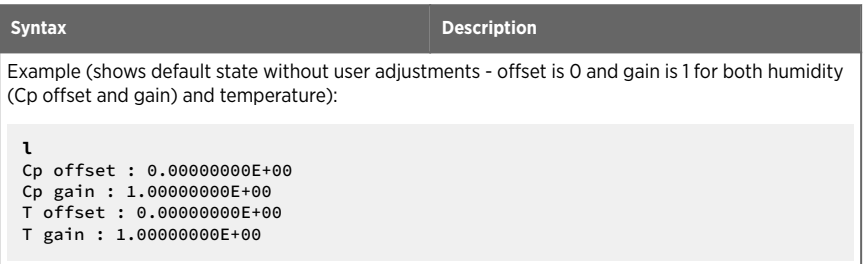

#### Table 38 Li Command

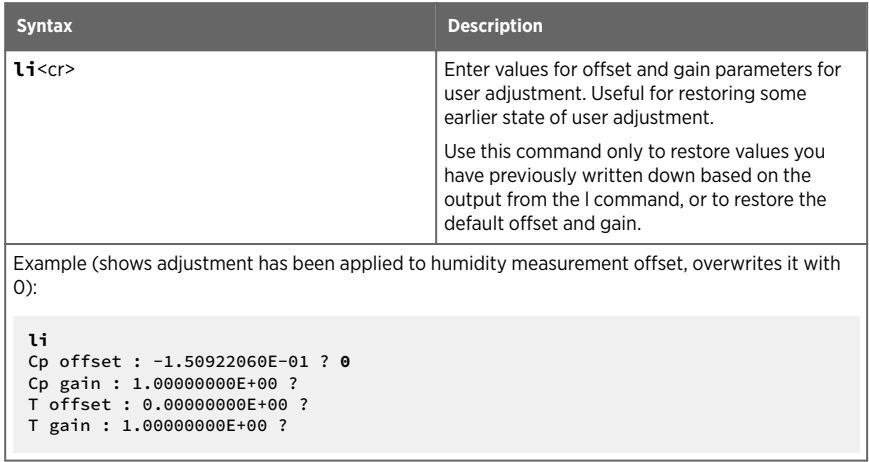

## 6.9 Other Commands

#### Table 39 Filt Command

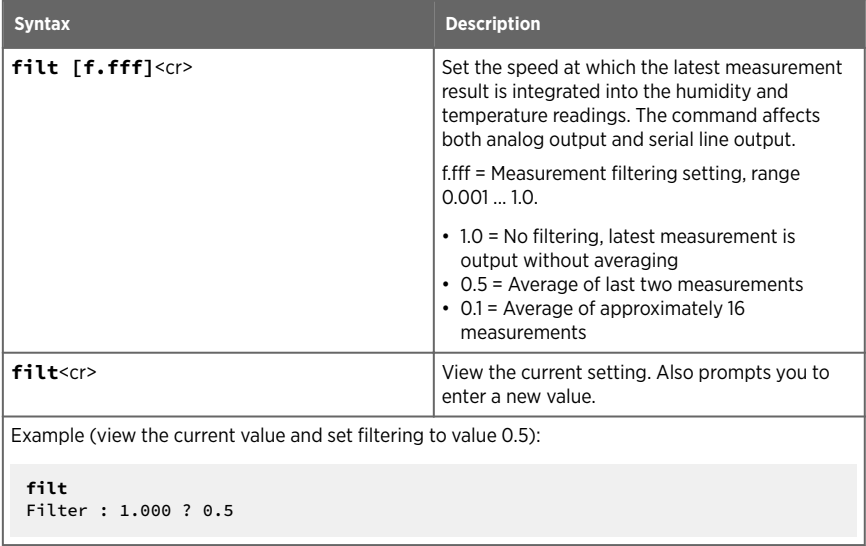

#### Table 40 Frestore Command

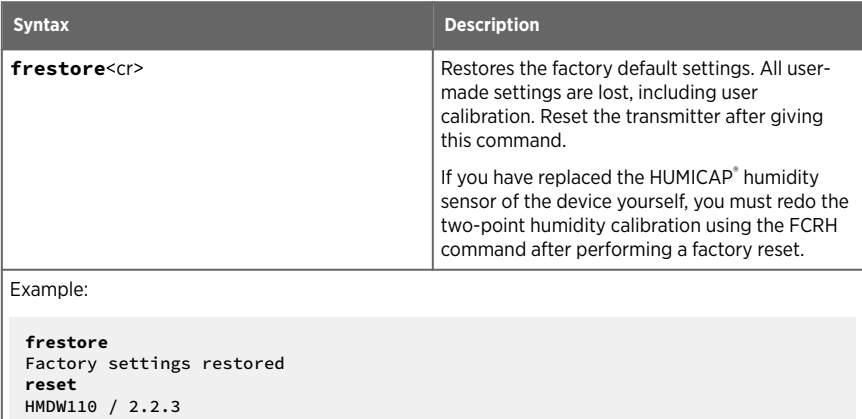

#### Table 41 Reset Command

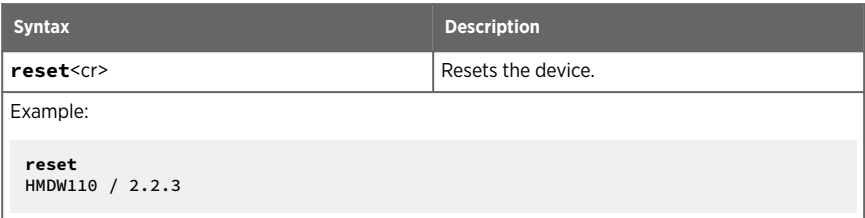

# <span id="page-55-0"></span>7. Maintenance

### 7.1 Cleaning

The body of the transmitter can be cleaned by wiping with a moistened lint-free cloth. Do not use cleaning agents or solvents, or blow pressurized air into the transmitter housing or on the filter.

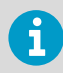

Do not attempt to clean contaminated HUMICAP<sup>®</sup> sensors or filters. Instead, replace them with new parts. Filters and sensors can be purchased from Vaisala.

#### **More Information**

‣ [Spare Parts and Accessories \(page 76\)](#page-77-0)

### 7.2 Calibration and Adjustment

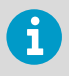

**Calibration** means comparing the instrument to a known reference, either against a second instrument or a known reference environment. Correcting the reading of the instrument so that it measures accurately is referred to as **adjustment**.

HMDW110 series transmitters are fully calibrated as shipped from the factory. You can use the service port to calibrate and adjust the humidity and temperature measurement of the transmitter as needed. If you think the transmitter is not measuring correctly, check the following before starting any calibration and adjustment procedure:

- Always wait for measurement instruments to stabilize in the ambient temperature. Temperature differences are a major source of measurement error.
- Check that there are no heat or moisture sources near the transmitter.
- Check that the transmitter is not in direct sunlight or close to the discharge of the supply air ducts.
- Check that there is no moisture on the probe. If the sensor has become wet, you must allow it to dry before you can measure.

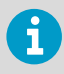

Performing an accurate calibration and adjustment takes some time and preparation. Instead of doing it yourself, you can also have a Vaisala Service Center calibrate and adjust your transmitter.

#### **More Information**

‣ [Technical Support \(page 87\)](#page-88-0)

### 7.2.1 Adjustment Types

You can perform a one-point calibration and adjustment with Vaisala handheld meters that utilize the MI70 measurement indicator (for example, HM70).

Connecting to the service port using a computer and a terminal program allows you to perform calibration and adjustment tasks using serial commands. You can, for example, perform a two-point humidity calibration and adjustment, or clear the existing user adjustments (factory calibration will remain).

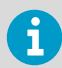

If you replace the HUMICAP® humidity sensor of the transmitter, you must perform the two-point humidity calibration afterwards.

**More Information**

- ‣ [Calibration and Adjustment Commands \(page 48\)](#page-49-0)
- ‣ [Calibration and Adjustment Using Handheld Meter and Reference Probe \(page 56\)](#page-57-0)
- ‣ [One-Point Humidity Calibration and Adjustment Using Handheld Meter and HMK15](#page-59-0) [Humidity Calibrator \(page 58\)](#page-59-0)
- ‣ [Two-Point Humidity Calibration and Adjustment Using Computer and HMK15 Humidity](#page-60-0) [Calibrator \(page 59\)](#page-60-0)
- ‣ [Two-Point Temperature Calibration and Adjustment Using Computer \(page 62\)](#page-63-0)

### 7.2.2 Adjustment Points

HMDW110 series transmitters have two adjustment points for both humidity measurement and temperature measurement:

- The first point (low point) affects offset across the entire measurement range. For humidity adjustment, the low point must be < 50 %RH.
- The second point (high point) affects measurement gain. For humidity adjustment, the high point must be > 50 %RH.

Additionally, two-point humidity calibration requires that the difference between the two points is  $> 30$  %RH.

Temperature adjustment points must be in range -40  $\ldots$  +60 °C (-40  $\ldots$  +140 °F) with more than 30 °C (86 °F) difference.

## <span id="page-57-0"></span>7.3 Calibration and Adjustment Using Handheld Meter and Reference Probe

- A fully charged Vaisala MI70 indicator (the measurement display that is included in the HM70 package)
	- A calibrated reference probe that is compatible with the MI70 indicator (for example, HMP75) and its MI70 connection cable, if not integrated with the probe
	- Connection cable for HM70 handheld meter (219980SP)
	- Medium size cross-head screwdriver (Pozidriv).
- 1. Insert the reference probe in the same environment as the probe of the HMDW110 series transmitter. You can also perform this procedure in the ambient environment, as long as it is reasonably stable.
	- 2. Connect the reference probe to port I of the MI70 indicator (the measurement display that is included in the HM70 package).
	- 3. Prepare the HMDW110 series transmitter for a service port connection.
		- a. Open the cover of the HMDW110 series transmitter.
		- b. If the terminal block for terminals 5 ... 8 is wired, pull it out. This disconnects the transmitter from supply voltage and prevents possible equipment damage that may be caused by ground loops. The locations of the terminal blocks and the service port are shown in [Component Board \(page 13\)](#page-14-0).
		- c. If the other terminal block is wired (terminals 1 ... 4), pull it out also. This prevents the communication between the transmitter and the RDP100 remote display panel from interfering with your connection.
	- 4. Plug in connection cable 219980SP to the service port of the HMDW110 series transmitter, and the other end to port II of the MI70 indicator.
	- 5. Turn on the MI70 indicator.
	- 6. Check and adjust the environment settings of the reference probe if prompted by the MI70.
	- 7. Select **Functions > Adjustments (II)** from the menu of the MI70, then select **Start**. Make sure the symbol for port II is shown after the word "Adjustments", as your reference probe may also be adjustable using the MI70.
	- 8. The adjustment mode starts. Select **OK**.
	- 9. Select the parameter for adjustment. You can only adjust relative humidity (RH) or temperature (T). The rest of the parameters are calculated based on RH and T and can only be viewed.
	- 10. Check and adjust the environment settings of the reference probe if prompted by the MI70.

11. The adjustment mode now shows the value of the selected parameter from both instruments, and a delta parameter (for example, **ΔRH**) that shows the difference between the two.

Wait at least 15 minutes for the measurement to stabilize, and for the value of the delta parameter to stop changing. Stabilization may take a much longer time, depending on factors such as temperature differences and airflow around the sensors.

- 12. The difference between the reading should be no greater than the combined measurement uncertainty of the HMDW110 series transmitter and the reference probe. Depending on the result, proceed as follows:
	- If the HMDW110 series transmitter is within its accuracy specification, there is no need to proceed with the adjustment. Select **Back > Exit** to leave the adjustment mode.
	- If adjustment is required, continue with the next step.
- 13. Select **Adjust > To same as RH (I)**
- 14. The MI70 will ask **Do you really want to adjust?**. Select **Yes**. MI70 shows the text **Adjustment done** and returns to the adjustment mode after a few seconds.
- 15. Check the value of the delta parameter to verify that the adjustment has taken effect.
- 16. Select **Back** to return to the parameter selection screen.
- 17. Select a new parameter for adjustment and proceed as instructed above, or select **Exit** to leave the adjustment mode.
- 18. Turn off the MI70 indicator and disconnect the connection cable from the service port.
- 19. Reconnect the terminal blocks and close the cover.

#### **More Information**

‣ [Error Codes in MI70 Handheld Meter \(page 71\)](#page-72-0)

## <span id="page-59-0"></span>7.4 One-Point Humidity Calibration and Adjustment Using Handheld Meter and HMK15 Humidity Calibrator

- A fully charged Vaisala MI70 indicator (the measurement display that is included in the HM70 package)
	- Vaisala HMK15 Humidity Calibrator with the preferred salt solution prepared (for example, LiCl (11 %RH) or NaCl (75 %RH))
	- Connection cable for HM70 handheld meter (219980SP)
	- Medium size cross-head screwdriver (Pozidriv)

1. Prepare the HMDW110 series transmitter for a service port connection.

- a. Open the cover of the HMDW110 series transmitter.
- b. If the terminal block for terminals 5 ... 8 is wired, pull it out. This disconnects the transmitter from supply voltage and prevents possible equipment damage that may be caused by ground loops. The locations of the terminal blocks and the service port are shown in [Component Board \(page 13\)](#page-14-0).
- c. If the other terminal block is wired (terminals 1 ... 4), pull it out also. This prevents the communication between the transmitter and the RDP100 remote display panel from interfering with your connection.
- 2. Plug in the connection cable 219980SP to the service port of the HMDW110 series transmitter, and the other end to port I of the MI70 indicator. If any other probes are connected to the MI70, disconnect them.
- 3. Remove the filter on the probe. This exposes the sensors to damage, so handle the transmitter carefully.
- 4. Unplug the Ø12 mm hole on the HMK15 salt jar and insert the probe.
- 5. Wait at least 15 minutes for humidity to stabilize. Stabilization may take a much longer time if there are temperature differences or the salt solution is freshly made.
- 6. Turn on the MI70 indicator.
- 7. Select **Functions > Adjustments** from the menu of the MI70, then select **Start**.
- 8. The adjustment mode starts. Select **OK**.
- 9. Select RH as the parameter to be adjusted.
- 10. The adjustment mode should now show a stable, unchanging RH value. The difference between the measured value and the reference humidity of the jar should not be greater than the combined measurement uncertainty of the HMDW110 series transmitter and the salt jar.

Depending on the result, proceed as follows:

- If the HMDW110 series transmitter is within its accuracy specification, there is no need to proceed with the adjustment. Select **Back > Exit** to leave the adjustment mode.
- If adjustment is required, continue with the next step.
- <span id="page-60-0"></span>11. Select **Adjust > 1-point adjustment**.
- 12. Select **Ready**, and use the arrow buttons to enter the correct RH value of the salt jar. Select **OK** when done.
- 13. The MI70 will ask **Do you really want to adjust?**. Select **Yes**. MI70 shows the text **Adjustment done** and returns to the adjustment mode after a few seconds.
- 14. Select **Back** to return to the parameter selection screen, and **Exit** to leave the adjustment mode.
- 15. Remove the probe from the salt jar and reconnect the filter. Plug the hole on the salt jar.
- 16. Turn off the MI70 indicator and disconnect the connection cable from the service port.
- 17. Reconnect the terminal blocks and close the cover.

#### **More Information**

- ‣ [Error Codes in MI70 Handheld Meter \(page 71\)](#page-72-0)
- 7.5 Two-Point Humidity Calibration and Adjustment Using Computer and HMK15 Humidity Calibrator

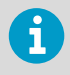

You can also use Vaisala Insight software for performing calibration and adjustment. See [Vaisala Insight Software \(page 29\).](#page-30-0)

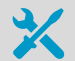

- Computer with
	- Windows operating system
	- Terminal application
	- Free USB port
	- Driver for Vaisala USB cable installed
- Vaisala USB cable for computer connection (219690)
- Vaisala HMK15 Humidity Calibrator with LiCl (11 %RH) and NaCl (75 %RH) salt solutions prepared.

Other solutions may be used, but the difference between the two points must be ≥ 30 %RH. Additionally, one solution must be < 50 %RH, and the other must be > 50 %RH.

• Medium size cross-head screwdriver (Pozidriv)

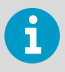

If you have changed the HUMICAPâ humidity sensor of the transmitter, perform the procedure below so that you use the FCRH command instead of the CRH command.

- 1. Prepare the HMDW110 series transmitter for a service port connection.
	- a. Open the cover of the HMDW110 series transmitter.
	- b. If the terminal block for terminals 5 ... 8 is wired, pull it out. This disconnects the transmitter from supply voltage and prevents possible equipment damage that may be caused by ground loops. The locations of the terminal blocks and the service port are shown in [Component Board \(page 13\)](#page-14-0).
	- c. If the other terminal block is wired (terminals 1 ... 4), pull it out also. This prevents the communication between the transmitter and the RDP100 remote display panel from interfering with your connection.
	- 2. Plug in connection cable 219690 to the service port of the HMDW110 series transmitter, and the other end to a free USB port on your computer.
	- 3. Remove the filter on the probe. This exposes the sensors to damage, so handle the transmitter carefully.
	- 4. Unplug the Ø12 mm hole on the LiCl (11 %RH) salt jar and insert the probe.
	- 5. Wait at least 15 minutes for humidity to stabilize. Stabilization may take much longer if there are temperature differences or the salt solution is freshly made.
	- 6. Start a terminal application on the computer and open a new terminal session to the transmitter. For more information, see [Terminal Application Settings \(page 31\)](#page-32-0).
	- 7. Give the errs and send commands to check that there are no active errors, and that the measurement is working:

```
errs
0000h
No errors
send
T= 23.1 'C RH= 11.5 %RH Td= -7.3 'C Tw= 9.9 'C h= 28.5 kJ/kg
```
8. Give the 1 command to view the currently active user adjustment parameters. Example: Default values of the user adjustment parameters (no user adjustment done):

```
Cp offset : 0.00000000E+00
Cp gain : 1.00000000E+00
T offset : 0.00000000E+00
T gain : 1.00000000E+00
```
9. Give the crh command to start the calibration and adjustment sequence. The transmitter shows the measured RH value and prompts you to enter the real humidity of the first reference point.

**crh** RH : 11.5378 1. ref ?

10. Press **Enter** to refresh the measured value (to see if the measurement is now stable). When it is, enter the value of the first reference point and press **Enter**.

RH : 11.5378 1. ref ? **<cr>** RH : 11.5379 1. ref ? **<cr>** RH : 11.5379 1. ref ? **11.3** Press any key when ready ...

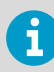

To exit the procedure without adjusting the measurement, press the **Esc** key on your keyboard.

- 11. Transfer the probe to the NaCl (75 %RH) salt jar. Plug the hole on the LiCl (11 %RH) jar.
- 12. Wait for the humidity to stabilize. Press **Enter** on the keyboard to refresh the measured value:

```
Press any key when ready ...
RH : 74.6984 2. ref ? <cr>
RH : 74.7173 2. ref ? <cr>
```
13. When the measurement is stable, enter the value of the second reference point and press **Enter**.

RH : 74.9684 2. ref ? **75.4** OK

14. If the adjustment is successful, the transmitter responds with the text **OK**, and stores the adiustment.

If the reference points do not fulfill the requirements, or the measurement is too unstable for adjustment, the adjustment sequence will exit with an error message. In such a case, the adjustment is not stored.

<span id="page-63-0"></span>15. Give the 1 command to verify that the values of the adjustment parameters Cp offset and **Cp gain** have changed.

Example: User adjustment parameters after two-point humidity adjustment (your values will be different):

```
Cp offset : -2.21914053E-03
Cp gain : 1.00767076E+00
T offset : 0.00000000E+00
T gain : 1.00000000E+00
```
- 16. Remove the probe from the salt jar and reconnect the filter. Plug the hole on the salt jar.
- 17. Update the calibration date and calibration information on the transmitter using the cdate and ctext commands.

Example: Set calibration date to 2018-07-04 and calibration info text to "Lab2/Mike".

```
cdate 20180704
Cal. date : 20180704
ctext Lab2/Mike
Cal. info : Lab2/Mike
```
- 18. Disconnect the connection cable from the service port.
- 19. Reconnect the terminal blocks and close the cover.

### 7.6 Two-Point Temperature Calibration and Adjustment Using Computer

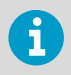

You can also use Vaisala Insight software for performing calibration and adjustment. See [Vaisala Insight Software \(page 29\).](#page-30-0)

- 
- Computer with
	- Windows operating system
	- Terminal application
	- Free USB port
	- Driver for Vaisala USB cable installed
- Vaisala USB cable for computer connection (219690)
- Two temperature references in range  $-40$   $...$  +60 °C ( $-40$   $...$  +140 °F) with more than 30 °C (86 °F) difference
- Medium size cross-head screwdriver (Pozidriv)
- 1. Prepare the HMDW110 series transmitter for a service port connection.
	- a. Open the cover of the HMDW110 series transmitter.
	- b. If the terminal block for terminals 5 ... 8 is wired, pull it out. This disconnects the transmitter from supply voltage and prevents possible equipment damage that may be caused by ground loops. The locations of the terminal blocks and the service port are shown in [Component Board \(page 13\)](#page-14-0).
	- c. If the other terminal block is wired (terminals 1 ... 4), pull it out also. This prevents the communication between the transmitter and the RDP100 remote display panel from interfering with your connection.
	- 2. Plug in connection cable 219690 to the service port of the HMDW110 series transmitter, and the other end to a free USB port on your computer.
	- 3. Insert the probe in the first temperature reference.
	- 4. Wait at least 15 minutes for temperature to stabilize.
	- 5. Start a terminal application on the computer and open a new terminal session to the transmitter. For more information, see [Terminal Application Settings \(page 31\)](#page-32-0).
	- 6. Give the errs and send commands to check that there are no active errors, and that the measurement is working:

```
errs
0000h
No errors
send
T= 23.1 'C RH= 11.5 %RH Td= -7.3 'C Tw= 9.9 'C h= 28.5 kJ/kg
```
7. Give the l command to view the currently active user adjustment parameters. Example: Default values of the user adjustment parameters (no user adjustment done):

```
Cp offset : 0.00000000E+00
Cp gain : 1.00000000E+00
T offset : 0.00000000E+00
T gain : 1.00000000E+00
```
8. Give the ct command to start the calibration and adjustment sequence. The transmitter shows the measured T value and prompts you to enter the real temperature of the first reference point.

```
ct
T : 22.9424 1. ref ?
```
9. Press enter to refresh the measured value (to see if the measurement is now stable). When it is, enter the value of the first reference point (in degrees Celcius) and press enter.

```
T : 22.9424 1. ref ? <cr>
T : 22.9424 1. ref ? 23.0
Press any key when ready ...
```
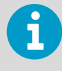

To exit the procedure without adjusting the measurement, press the **Esc** key on your keyboard.

- 10. Transfer the probe to the second temperature reference.
- 11. Wait for the temperature to stabilize. Press **Enter** on the keyboard to refresh the measured value:

```
Press any key when ready ...
T : 54.9871 2. ref ? <cr>
T : 54.9873 2. ref ? <cr>
```
12. When the measurement is stable, enter the value of the second reference point and press **Enter**.

T : 54.9873 2. ref ? **55**  $\sim$ 

13. Give the 1 command to verify that new values for user adjustment parameters T offset and **T gain** have been stored.

Example: User adjustment parameters after two-point temperature adjustment (your values will be different):

```
Cp offset : 0.00000000E+00
Cp gain : 1.00000000E+00
T offset : 7.64255524E-02
T gain : 1.00767076E+00
```
14. Remove the probe from the temperature reference.

<span id="page-66-0"></span>15. Update the calibration date and calibration information on the transmitter using the cdate and ctext commands. Example: Set calibration date to 2018-07-04 and calibration info text to "Lab2/Mike".

**cdate 20180704** Cal. date : 20180704 **ctext Lab2/Mike** Cal. info : Lab2/Mike

- 16. Disconnect the connection cable from the service port.
- 17. Reconnect the terminal blocks and close the cover.

## 7.7 Replacing HUMICAP Sensor on HMD110/112 and HMW110/112

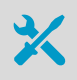

- New HUMICAP® humidity sensor (HUMICAP180R or HUMICAP180V)
- New filter (always recommended when replacing the sensor)
- Duct models only: medium size crosshead screwdriver (Pozidriv)
- 1. Power down the transmitter.
	- 2. Duct models only: loosen the tightening screw on the fastening flange, and pull the probe out of the duct.

3. Remove the filter to access the sensors.

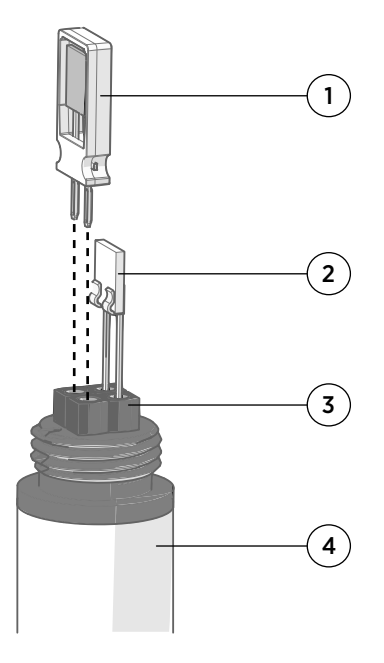

- 1 Vaisala HUMICAP® sensor. Handle by the plastic frame.
- 2 Temperature sensor. Do not touch or attempt to remove.
- 3 Sensor socket.
- 4 Transmitter probe.

- 4. Pull out the old HUMICAP® sensor, and insert the new one.
- 5. Perform a two-point humidity calibration on the serial line using the FCRH command.
- 6. Insert the new filter.
- 7. Duct models only: push the probe back into the duct, to the same depth where it was before. Tighten the tightening screw on the fastening flange.
- 8. Power up the transmitter.

#### **More Information**

‣ [Two-Point Humidity Calibration and Adjustment Using Computer and HMK15 Humidity](#page-60-0) [Calibrator \(page 59\)](#page-60-0)

# <span id="page-68-0"></span>7.8 Replacing HUMICAP Sensor on HMS110/112

- New HUMICAPâ humidity sensor (HUMICAP180R or HUMICAP180V)
	- New filter (always recommended when replacing the sensor)
	- Medium size crosshead screwdriver (Pozidriv)
	- Flat-head screwdriver
	- 3 mm hex key (Allen key) for opening the radiation shield screws

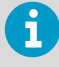

You will need to remove the radiation shield to access the sensor, and this is difficult to do while the transmitter remains mounted on a pole or wall. The procedure below takes advantage of the detachable screw terminal to allow the cable to remain in place during the operation.

- 1. Power down the transmitter.
	- 2. Open the transmitter cover and unplug the screw terminal. This allows you to leave the cable and cover at the installation site.
	- 3. Remove the transmitter from its installation point.
	- 4. Open the two long screws that hold the radiation shield, and pull them out.
	- 5. Use a flat head screwdriver to push on the visible plastic tab below the radiation shield.
	- 6. Tilt the radiation shield away from the opened tab. This opens the second tab on the other side, allowing you to remove the radiation shield.

7. Remove the filter to access the sensors.

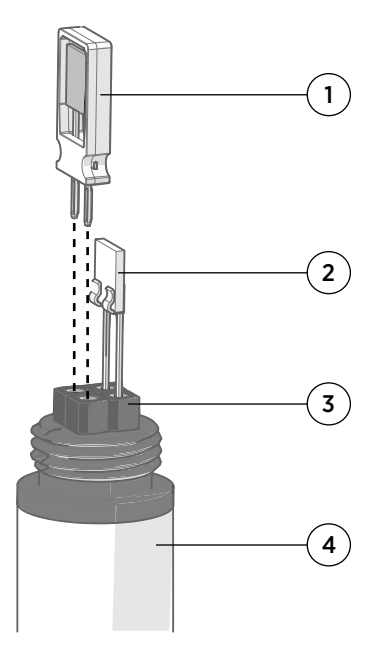

- 1 Vaisala HUMICAP® sensor. Handle by the plastic frame.
- 2 Temperature sensor. Do not touch or attempt to remove.
- 3 Sensor socket.
- 4 Transmitter probe.

- 8. Pull out the old HUMICAP<sup>®</sup> sensor, and insert the new one.
- 9. Perform a two-point humidity calibration on the serial line using the FCRH command.
- 10. Insert the new filter.
- 11. Reassemble, remount, and reconnect the transmitter.
- 12. Power up the transmitter.

#### **More Information**

‣ [Two-Point Humidity Calibration and Adjustment Using Computer and HMK15 Humidity](#page-60-0) [Calibrator \(page 59\)](#page-60-0)

### 7.9 Filter Selection

When replacing the filter, note that there are two alternative filter options depending on the probe model:

- HMS and HMD products use the membrane filter (Vaisala order code ASM210856SP)
- HMW products use the porous PTFE filter (Vaisala order code DRW239993SP)

# 8. Troubleshooting

### 8.1 Problem Situations

If you experience problems when using the transmitter, check the following table before contacting Vaisala. If the problem you have is not listed in the table, or if the proposed solution does not fix the problem, contact a Vaisala Service Center. For contact information, see [Technical Support \(page 87\).](#page-88-0)

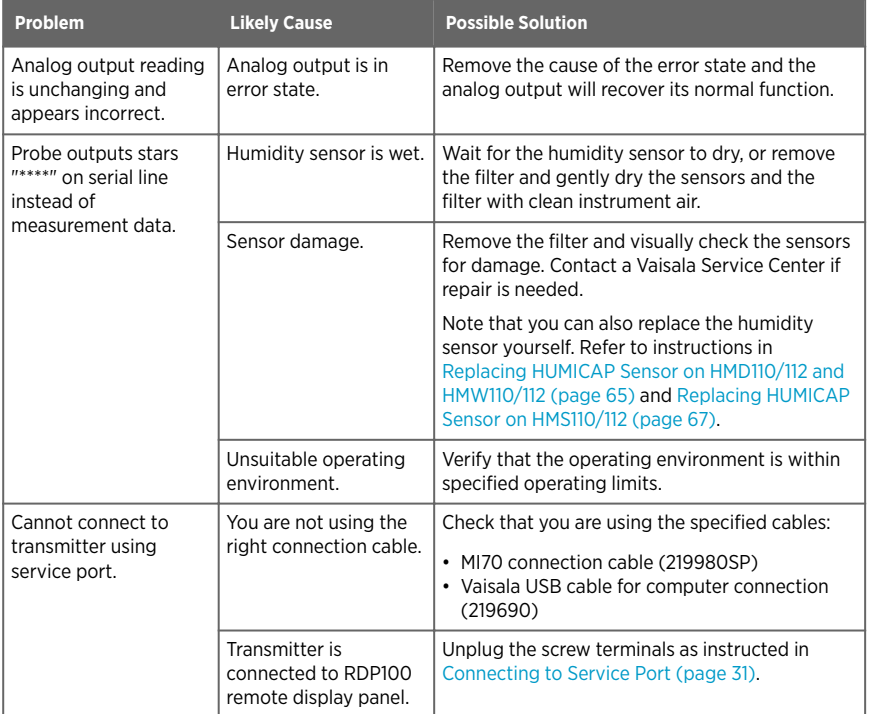

<span id="page-71-0"></span>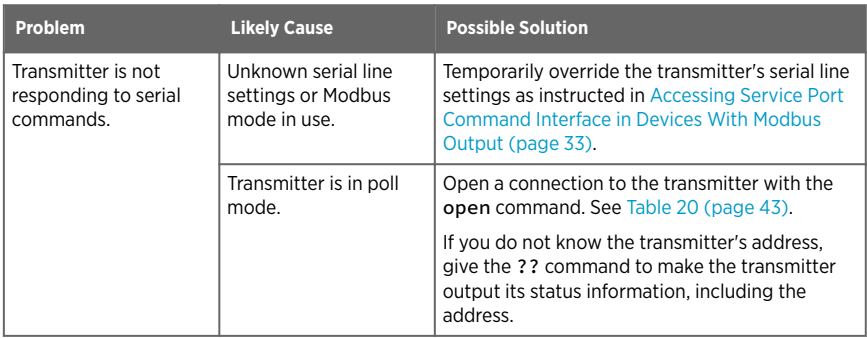

# 8.2 Error Messages in Insight Software

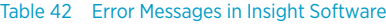

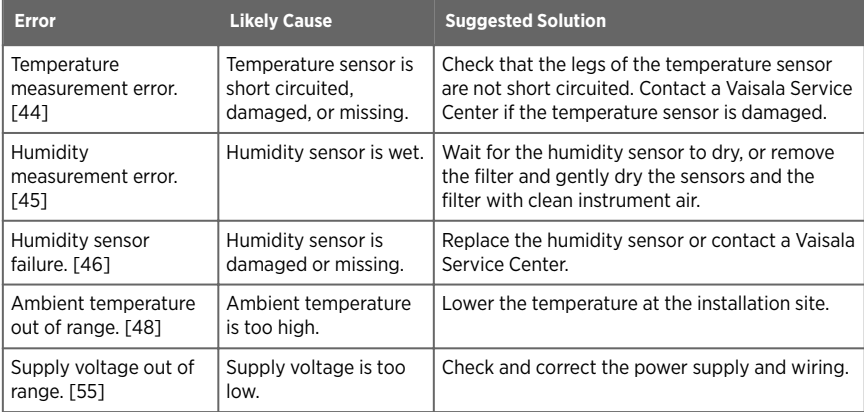
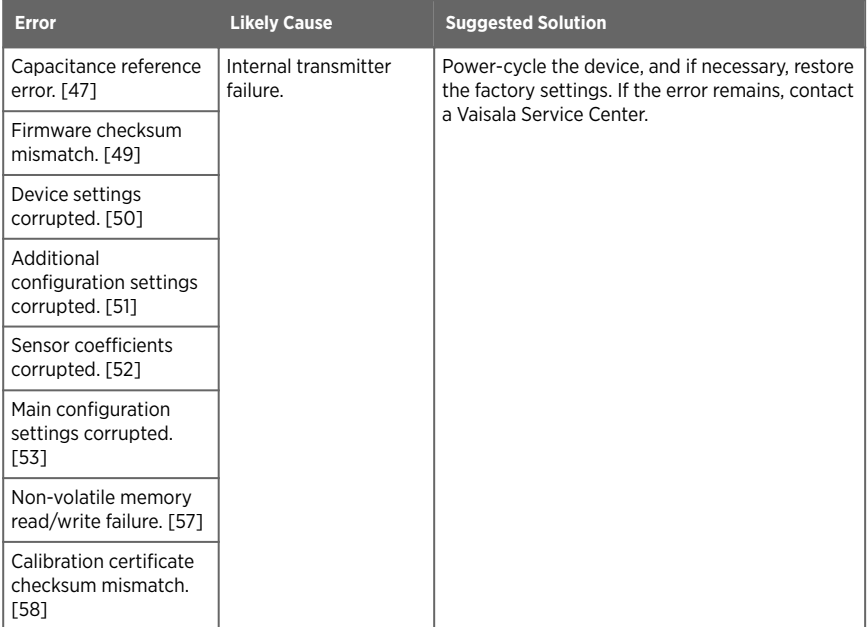

In case of constant error, contact a Vaisala Service Center.

#### **More Information**

‣ [Technical Support \(page 87\)](#page-88-0)

# 8.3 Error Codes in MI70 Handheld Meter

If several errors are active at the same time, the MI70 shows the sum of currently active error codes. The label "hex" might not be displayed in MI70.

Refer to [Error Messages in Insight Software \(page 70\)](#page-71-0) for more information about the error states.

#### Table 43 Error Codes in MI70

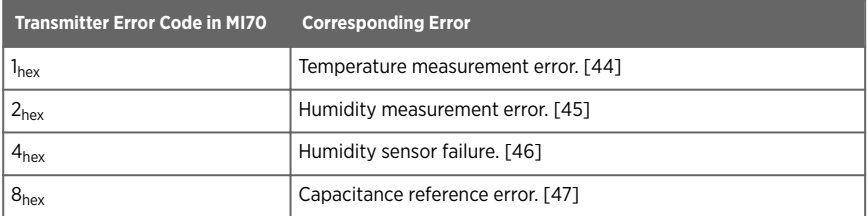

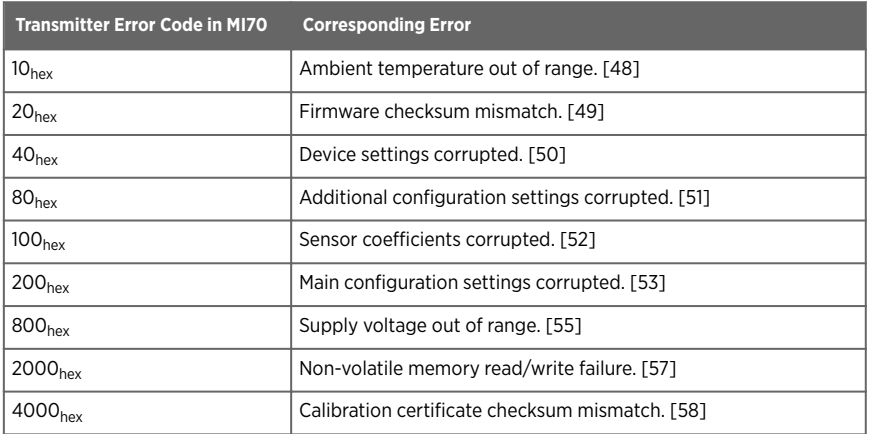

## 8.4 Unknown Serial Settings

You can check the current serial settings of your transmitter by connecting to the serial line, or with Vaisala Insight software.

**More Information**

- ‣ [Vaisala Insight Software \(page 29\)](#page-30-0)
- ‣ [Accessing Service Port Command Interface in Devices With Modbus Output \(page 33\)](#page-34-0)

# 9. Technical Data

#### Table 44 Measurement Performance

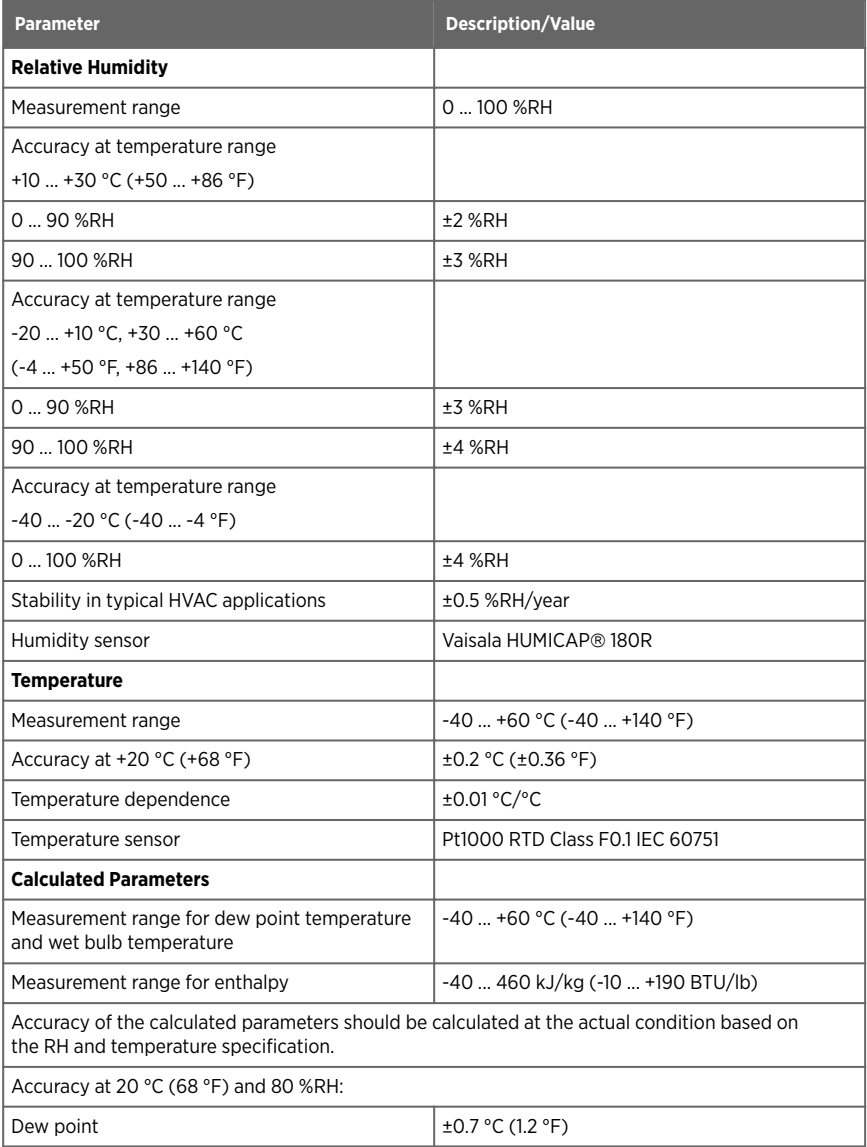

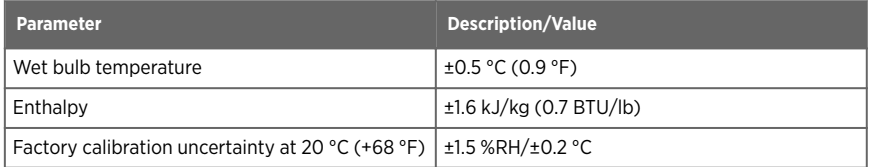

#### Table 45 Operating Environment (All Models)

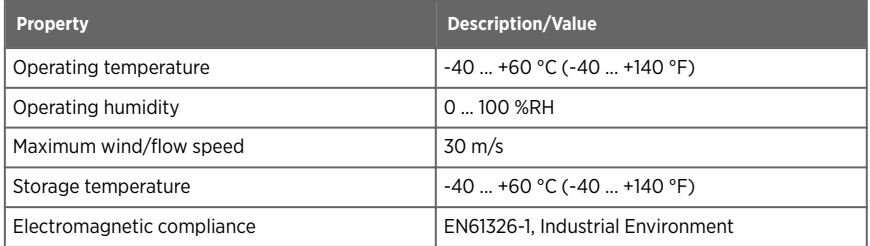

### Table 46 Mechanical Specifications

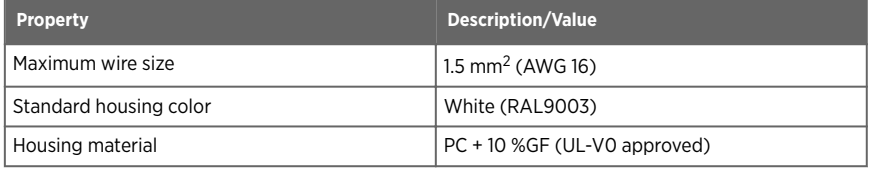

#### Table 47 Inputs and Outputs

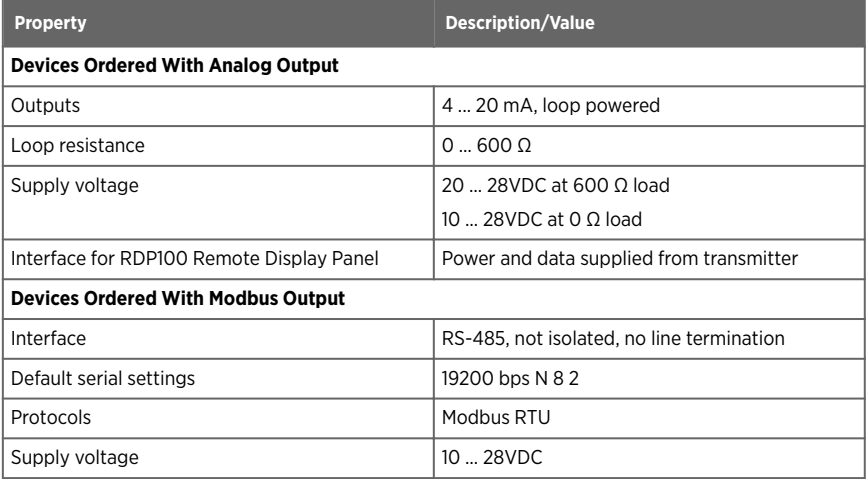

## 9.1 Dimensions

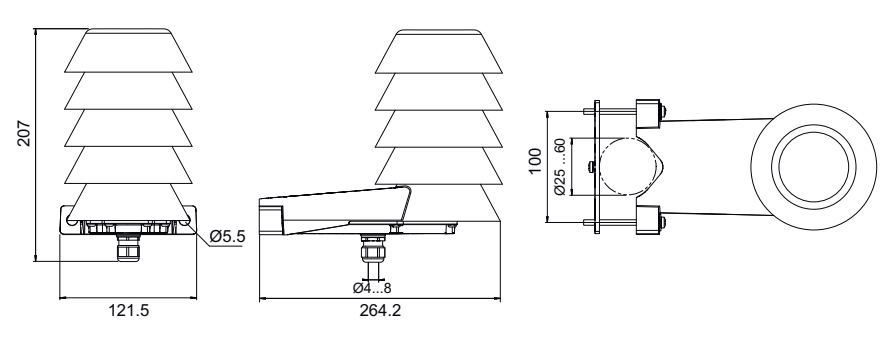

Figure 14 HMS110/112 Dimensions

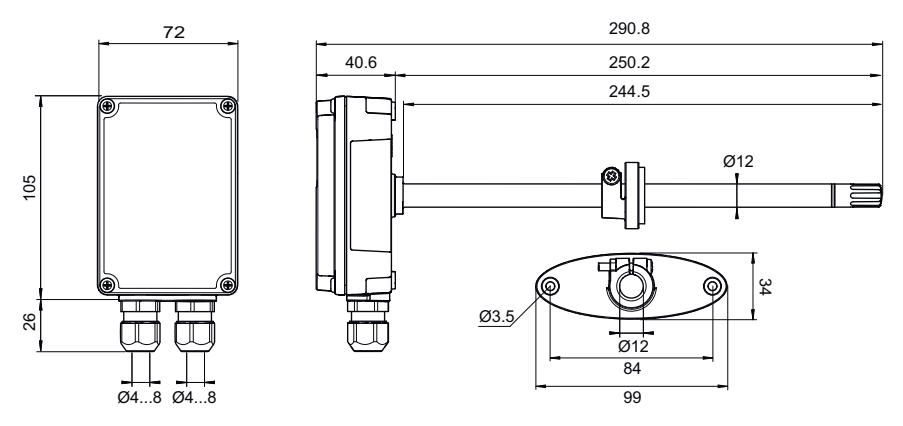

Figure 15 HMD110/112 Dimensions

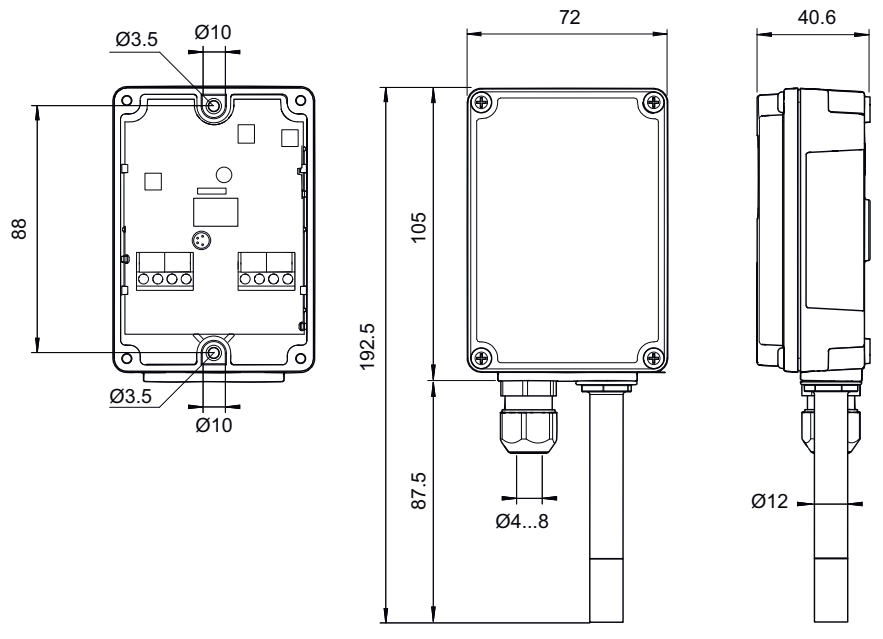

Figure 16 HMW110/112 Dimensions

# 9.2 Spare Parts and Accessories

#### Table 48 Spare Parts and Accessories

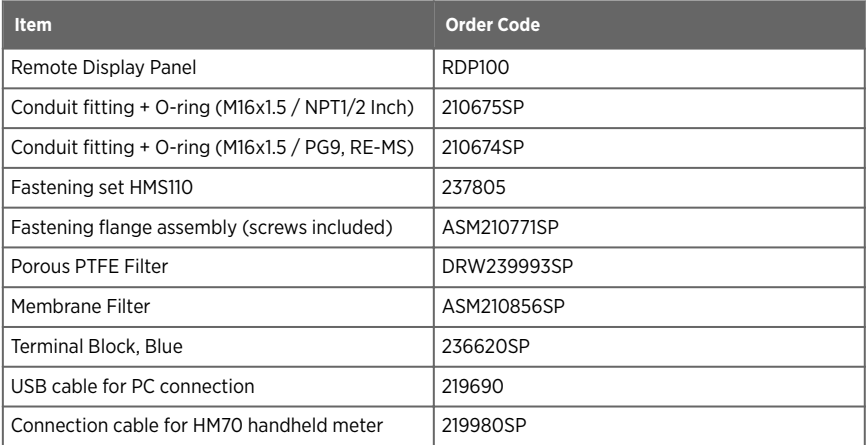

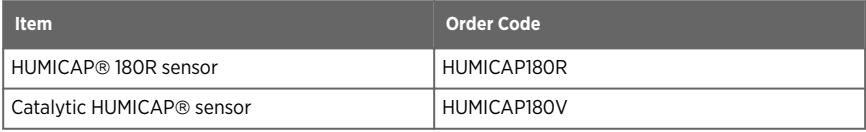

# Appendix A. Modbus Reference

# A.1 Default Communication Settings

The following table lists the default Modbus serial settings of devices ordered with the Modbus configuration option.

#### Table 49 Default Modbus Serial Communication Settings

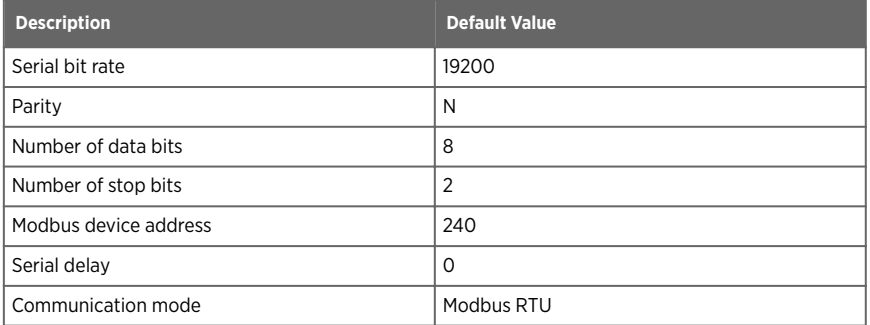

# A.2 Function Codes

#### Table 50 Modbus Function Codes

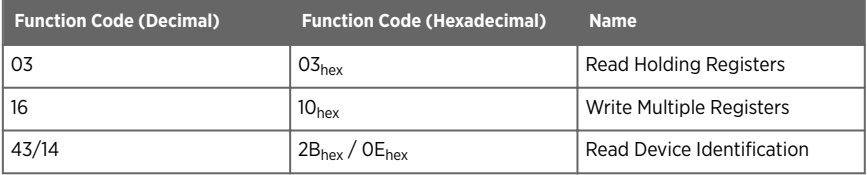

# A.3 Data Encoding

Registers using "32-bit float" data format are encoded using the "binary32" encoding defined in IEEE 754 (also known as "single-precision floating point format").

The least significant 16 bits of a floating point number are placed at the Modbus register listed in the table, while the most significant 16 bits are placed in the register with number/ address + 1, as specified in Open Modbus TCP Specification, Release 1.0. This is also known as "little-endian" or "Modicon" word order.

Despite the specification, some Modbus masters may expect "big-endian" word order (most significant word first). In such case, you must select "word-swapped" floating point format in your Modbus master for the Modbus registers of the device.

Reading the measurement data registers with incorrect floating point format setting may occasionally result in correct-looking values. It is highly recommended to first try reading the register number 7938 (floating point test) to see that you have configured the floating point format correctly on your Modbus host system.

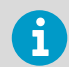

A complete 32-bit floating point value should be read and written in a single Modbus transaction.

### A.4 Modbus Registers

CAUTION! Registers are numbered in decimal, starting from one. Register addresses in actual Modbus messages (Modbus Protocol Data Unit (PDU)) start from zero.

Please check the reference documentation of your Modbus host (PLC) for the notation of Modbus register addresses.

### A.4.1 Measurement Data Registers

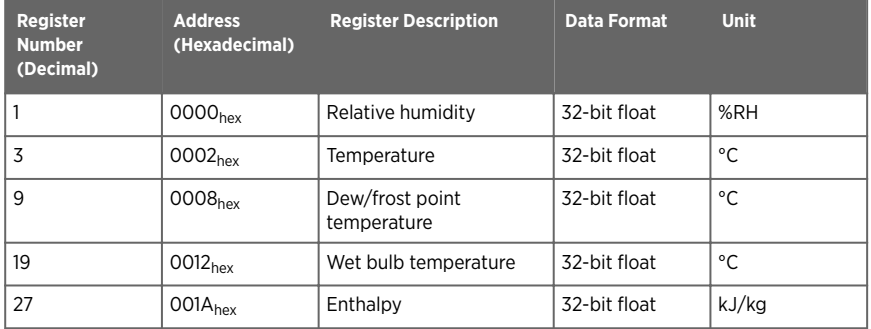

#### Table 51 Modbus Measurement Data Registers (Read-Only)

Accessing unavailable (temporarily missing) measurement data does not generate an exception. "Unavailable" value (a quiet NaN) is returned instead.

### A.4.2 Status Registers

#### Table 52 Modbus Status Registers (Read-Only)

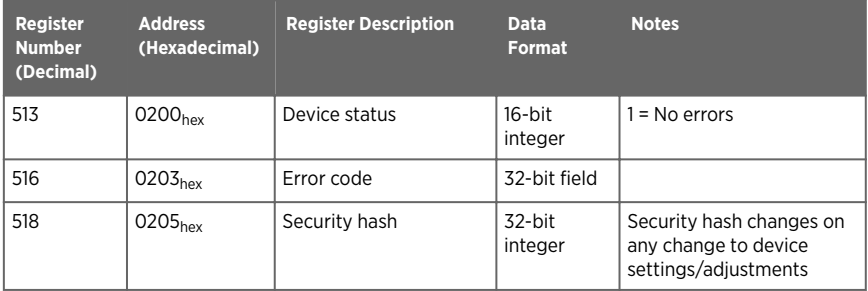

#### Table 53 Error Codes on Modbus Interface

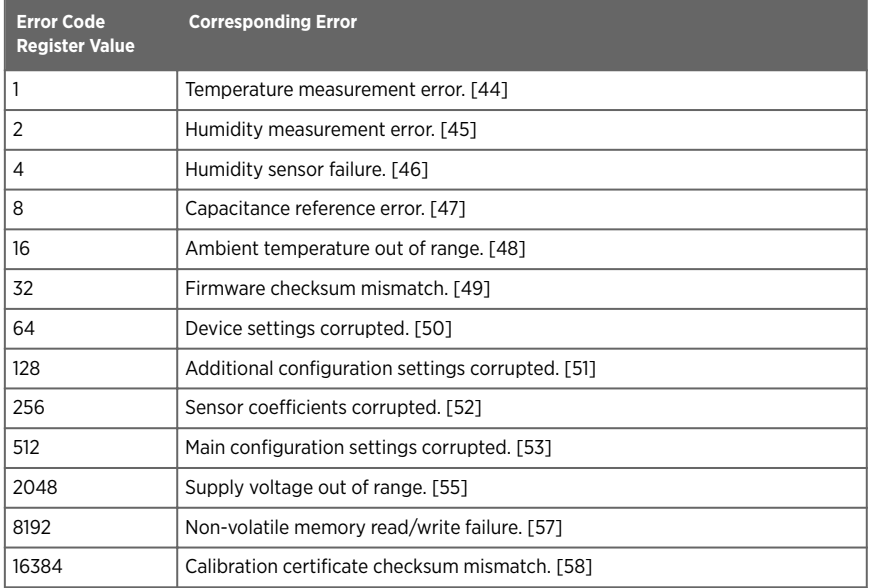

If several errors are active at the same time, the Modbus Error Code register contains the sum of currently active error codes.

Refer to [Error Messages in Insight Software \(page 70\)](#page-71-0) for more information about the error states.

### A.4.3 Configuration Registers

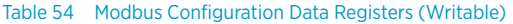

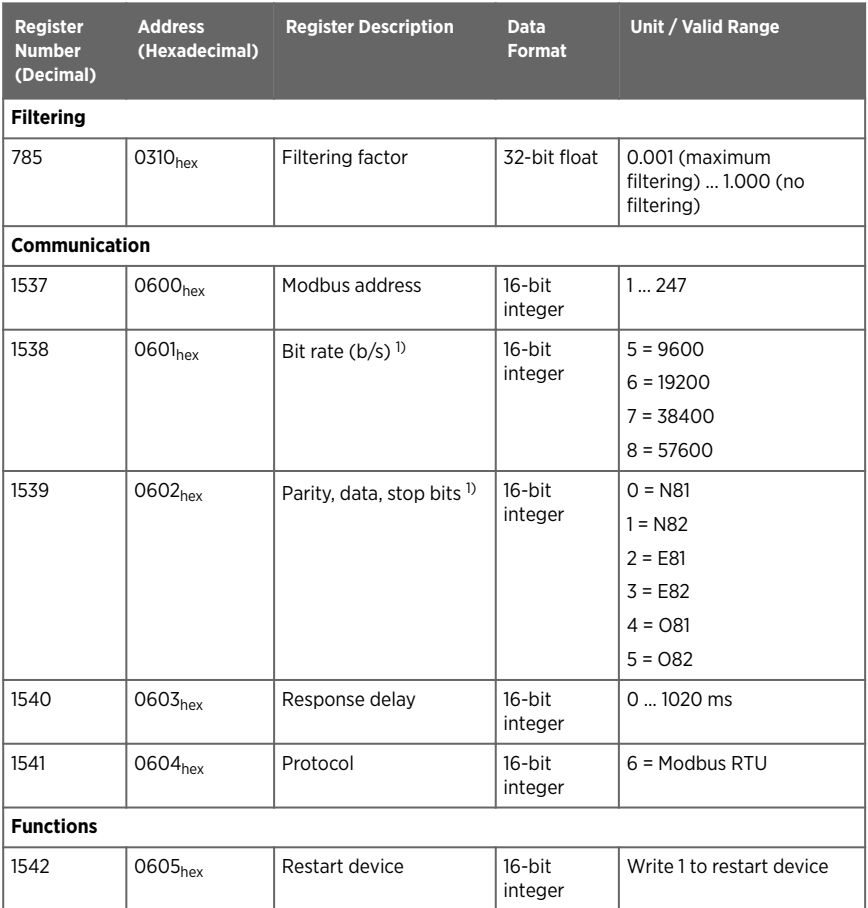

*1) Changed setting will be activated on device restart.*

### A.4.4 Test Value Registers

Read the known test values from the test registers to verify the functionality of your Modbus implementation.

Table 55 Modbus Test Registers (Read-Only)

| Register<br><b>Number</b><br>(Decimal) | <b>Address</b><br>(Hexadecimal) | <b>Register Description</b> | <b>Data</b><br><b>Format</b>       | <b>Test Value</b>     |
|----------------------------------------|---------------------------------|-----------------------------|------------------------------------|-----------------------|
| 7937                                   | 1F00 <sub>hex</sub>             | Signed integer test         | 16-bit<br>integer                  | $-12345$              |
| 7938                                   | $1F01_{\text{hex}}$             | Floating point test         | 32-bit float                       | $-123.45$             |
| 7940                                   | 1F03 <sub>hex</sub>             | Text string test            | 7-character<br><b>ASCII string</b> | Text string "-123.45" |

### A.4.5 Device Identification Objects

#### Table 56 Device Identification Objects

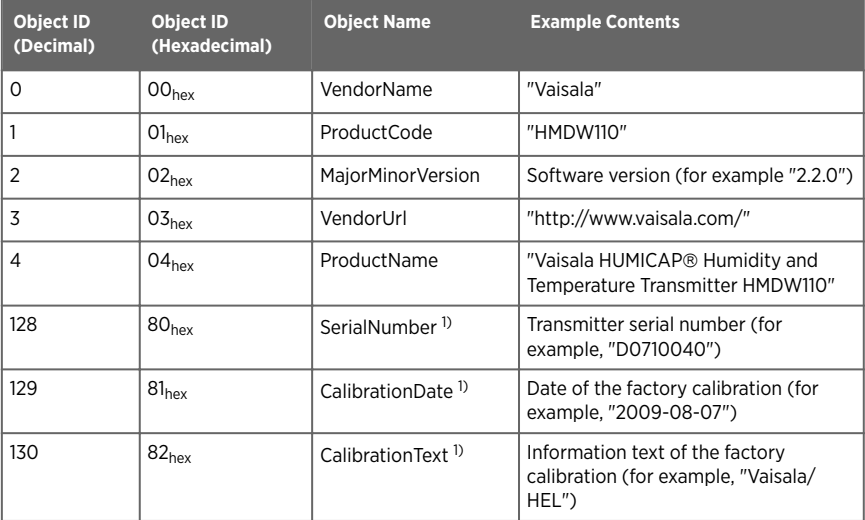

*1) Vaisala-specific device identification object.*

# A.5 Modbus Communication Examples

### Reading Relative Humidity Value

 $\mathbf{d}$ 

Device address used in the following examples is  $240$  (FO<sub>hex</sub>). The values returned by the device differ depending on the ambient conditions and/or device settings. Your device might not return exactly same values.

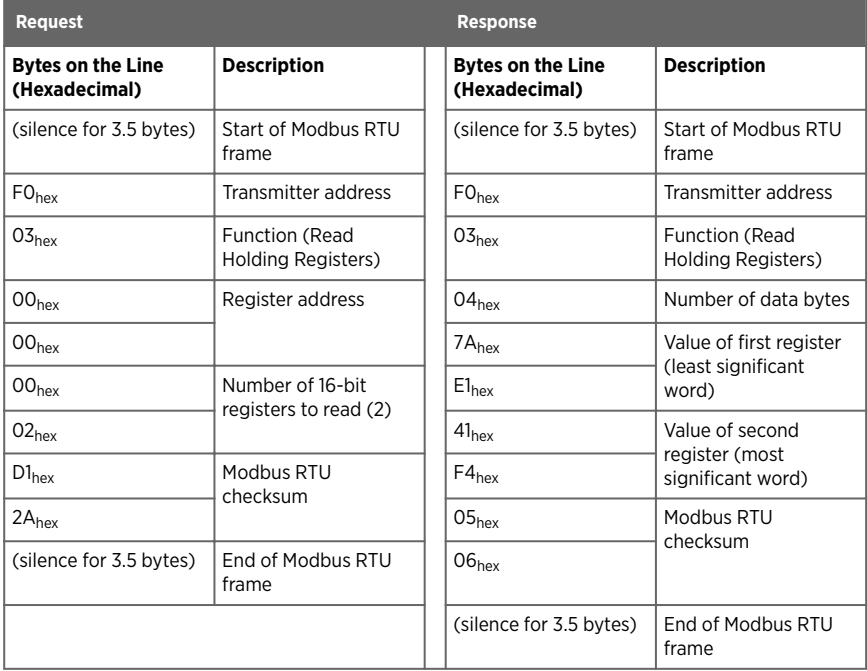

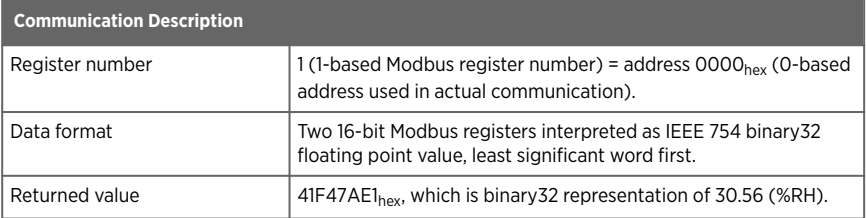

### Writing Filtering Factor Value

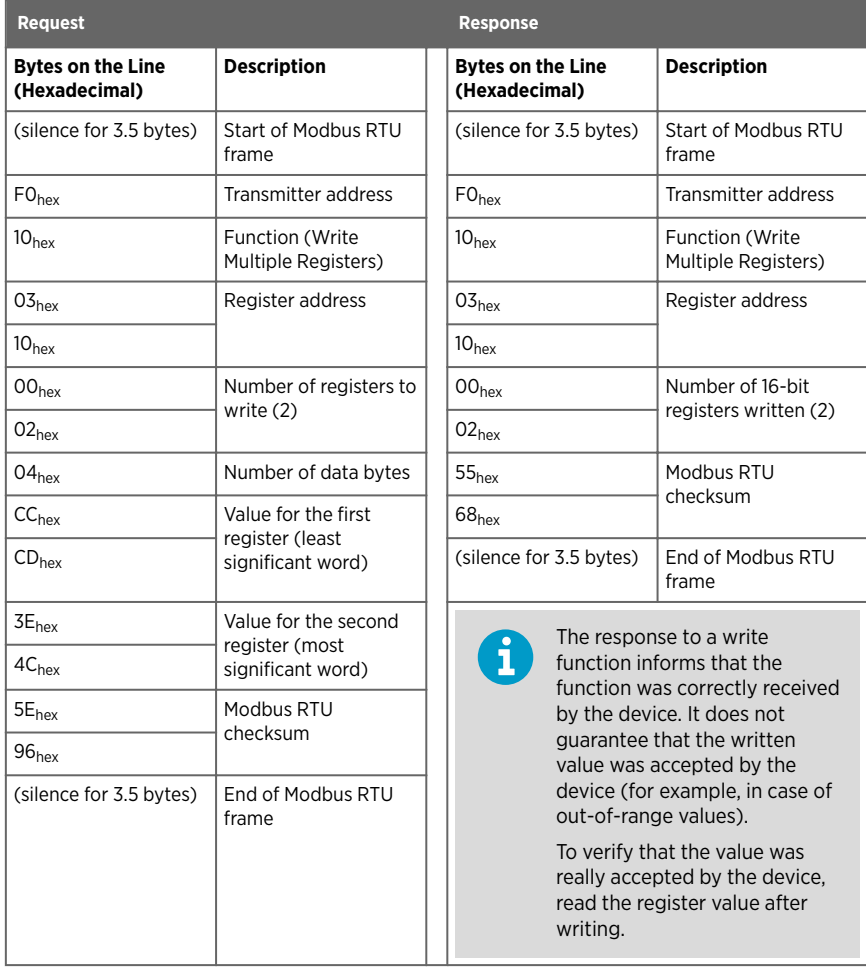

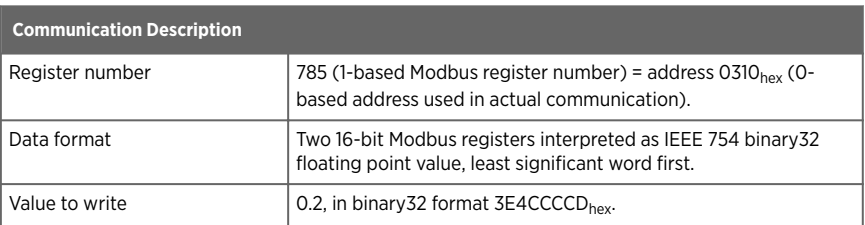

# <span id="page-88-0"></span>Warranty

For standard warranty terms and conditions, see [www.vaisala.com/warranty.](http://www.vaisala.com/warranty)

Please observe that any such warranty may not be valid in case of damage due to normal wear and tear, exceptional operating conditions, negligent handling or installation, or unauthorized modifications. Please see the applicable supply contract or Conditions of Sale for details of the warranty for each product.

# Technical Support

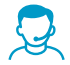

Contact Vaisala technical support at [helpdesk@vaisala.com.](mailto:helpdesk@vaisala.com) Provide at least the following supporting information:

- Product name, model, and serial number
- Name and location of the installation site
- Name and contact information of a technical person who can provide further information on the problem

For more information, see [www.vaisala.com/support.](http://www.vaisala.com/support)

# Recycling

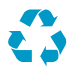

Recycle all applicable material.

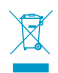

Follow the statutory regulations for disposing of the product and packaging.

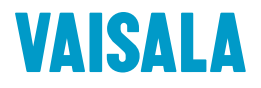

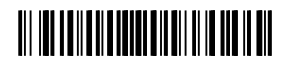

[www.vaisala.com](http://www.vaisala.com)